# SharePoint OData Connector

Software Version 12.10

Administration Guide

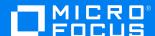

Document Release Date: October 2021 Software Release Date: October 2021

#### Legal notices

#### Copyright notice

© Copyright 2021 Micro Focus or one of its affiliates.

The only warranties for products and services of Micro Focus and its affiliates and licensors ("Micro Focus") are as may be set forth in the express warranty statements accompanying such products and services. Nothing herein should be construed as constituting an additional warranty. Micro Focus shall not be liable for technical or editorial errors or omissions contained herein. The information contained herein is subject to change without notice.

#### **Documentation updates**

The title page of this document contains the following identifying information:

- Software Version number, which indicates the software version.
- Document Release Date, which changes each time the document is updated.
- Software Release Date, which indicates the release date of this version of the software.

To check for updated documentation, visit https://www.microfocus.com/support-and-services/documentation/.

#### Support

Visit the MySupport portal to access contact information and details about the products, services, and support that Micro Focus offers.

This portal also provides customer self-solve capabilities. It gives you a fast and efficient way to access interactive technical support tools needed to manage your business. As a valued support customer, you can benefit by using the MySupport portal to:

- · Search for knowledge documents of interest
- · Access product documentation
- · View software vulnerability alerts
- Enter into discussions with other software customers
- · Download software patches
- · Manage software licenses, downloads, and support contracts
- · Submit and track service requests
- Contact customer support
- View information about all services that Support offers

Many areas of the portal require you to sign in. If you need an account, you can create one when prompted to sign in. To learn about the different access levels the portal uses, see the Access Levels descriptions.

#### About this PDF version of online Help

This document is a PDF version of the online Help.

This PDF file is provided so you can easily print multiple topics or read the online Help.

Because this content was originally created to be viewed as online help in a web browser, some topics may not be formatted properly. Some interactive topics may not be present in this PDF version. Those topics can be successfully printed from within the online Help.

# **Contents**

| Chapter 1: Introduction                                | 7  |
|--------------------------------------------------------|----|
| SharePoint OData Connector Features and Capabilities   |    |
| Supported Actions                                      |    |
| Mapped Security                                        |    |
| OEM Certification                                      |    |
| Connector Framework Server                             |    |
| The IDOL Platform                                      |    |
| System Architecture                                    |    |
| Display Online Help                                    | 14 |
| Related Documentation                                  | 15 |
| Chapter 2: Install SharePoint OData Connector          | 16 |
| System Requirements                                    | 16 |
| Permissions                                            | 16 |
| Install SharePoint OData Connector                     | 17 |
| Configure OAuth Authentication                         | 17 |
| Migrate from SharePoint Remote Connector               | 22 |
| Chapter 3: Configure SharePoint OData Connector        | 24 |
| SharePoint OData Connector Configuration File          |    |
| Modify Configuration Parameter Values                  |    |
| Include an External Configuration File                 |    |
| Include the Whole External Configuration File          |    |
| Include Sections of an External Configuration File     |    |
| Include Parameters from an External Configuration File |    |
| Merge a Section from an External Configuration File    |    |
| Encrypt Passwords Create a Key File                    |    |
| Encrypt a Password                                     |    |
| Decrypt a Password                                     | 32 |
| Configure Client Authorization                         | 33 |
| Register with a Distributed Connector                  | 34 |
| Set Up Secure Communication                            | 35 |
| Configure Outgoing SSL Connections                     | 36 |

| Configure Incoming SSL Connections                    | 37 |
|-------------------------------------------------------|----|
| Backup and Restore the Connector's State              | 37 |
| Backup a Connector's State                            |    |
| Restore a Connector's State                           |    |
| Validate the Configuration File                       | 39 |
| Chapter 4: Start and Stop the Connector               | 40 |
| Start the Connector                                   | 40 |
| Verify that SharePoint OData Connector is Running     | 41 |
| GetStatus                                             |    |
| GetLicenseInfo                                        |    |
| Stop the Connector                                    | 42 |
| Chapter 5: Send Actions to SharePoint OData Connector | 43 |
| Send Actions to SharePoint OData Connector            | 43 |
| Asynchronous Actions                                  |    |
| Check the Status of an Asynchronous Action            |    |
| Cancel an Asynchronous Action that is Queued          |    |
| Store Action Queues in an External Database           |    |
| Prerequisites                                         |    |
| Configure SharePoint OData Connector                  |    |
| Store Action Queues in Memory                         | 47 |
| Use XSL Templates to Transform Action Responses       | 49 |
| Example XSL Templates                                 | 50 |
| Chapter 6: Use the Connector                          | 51 |
| Retrieve Data from SharePoint                         | 51 |
| Retrieve Data from SharePoint Online                  | 52 |
| Resolve SIDs into User and Group Names                | 54 |
| Connect to SharePoint with Federated Authentication   | 55 |
| Choose the Content to Index                           | 56 |
| Restrict the Content to Process                       |    |
| Index Content that does not appear in Search Results  |    |
| Schedule Fetch Tasks                                  | 58 |
| Synchronize from Identifiers                          | 60 |
| Insert Information into the SharePoint Repository     |    |
| Insert a List                                         |    |
|                                                       | n/ |

| Insert a List Item                                                                   | 63 |
|--------------------------------------------------------------------------------------|----|
| Insert a File                                                                        |    |
| Insert an Attachment                                                                 |    |
| Insert a Social Post                                                                 |    |
| Insert a Stub into the SharePoint Repository                                         |    |
| Update Metadata of Items in SharePoint                                               |    |
| Construct XML to Update Metadata                                                     |    |
| Delete Items from the SharePoint Repository                                          |    |
| Reset the Connector                                                                  |    |
|                                                                                      |    |
| Troubleshoot the Connector                                                           |    |
| Chapter 7: SharePoint Mapped Security                                                | 75 |
|                                                                                      |    |
| Introduction                                                                         |    |
| Set up SharePoint Mapped Security                                                    |    |
| Retrieve and Index Access Control Lists                                              |    |
| Retrieve Security Group Information using OmniGroupServer                            |    |
| Configure the Connector  Configure OmniGroupServer (Active Directory Authentication) |    |
| Configure OmniGroupServer (Active Directory Authentication)                          |    |
| Somigano emmercaposivos (esamo Bassa / tatrontistation)                              |    |
| Chapter 8: Manipulate Documents                                                      | 85 |
| Introduction                                                                         |    |
| Add a Field to Documents using an Ingest Action                                      |    |
| Customize Document Processing                                                        |    |
| -                                                                                    |    |
| Standardize Field Names  Configure Field Standardization                             |    |
| Customize Field Standardization                                                      |    |
| Run Lua Scripts                                                                      | 92 |
| Write a Lua Script                                                                   |    |
| Run a Lua Script using an Ingest Action                                              | 94 |
| Example Lua Scripts                                                                  | 95 |
| Add a Field to a Document                                                            |    |
| Merge Document Fields                                                                | 95 |
| Chapter 9: Ingestion                                                                 | 07 |
| Chapter 9: Ingestion                                                                 |    |
| Introduction                                                                         |    |
| Send Data to Connector Framework Server                                              | 98 |
| Send Data to Another Repository                                                      | 99 |

| Index Documents Directly into IDOL Server         |     |
|---------------------------------------------------|-----|
| Index Documents into Vertica                      |     |
| Send Data to Vertica                              |     |
| Send Data to a MetaStore                          | 104 |
| Run a Lua Script after Ingestion                  | 105 |
| Chapter 10: Monitor the Connector                 | 107 |
| IDOL Admin                                        | 107 |
| Prerequisites                                     |     |
| Install IDOL Admin Access IDOL Admin              |     |
| View Connector Statistics                         |     |
|                                                   |     |
| Use the Connector Logs  Customize Logging         |     |
| Monitor the Progress of a Task                    |     |
| Monitor Asynchronous Actions using Event Handlers |     |
| Configure an Event Handler                        |     |
| Write a Lua Script to Handle Events               |     |
| Set Up Performance Monitoring                     | 116 |
| Configure the Connector to Pause                  | 117 |
| Determine if an Action is Paused                  | 118 |
| Set Up Document Tracking                          | 118 |
| Appendix A: Document Fields                       | 121 |
| Glossary                                          | 123 |
| Sand decumentation feedback                       | 126 |

# **Chapter 1: Introduction**

This section provides an overview of the Micro Focus SharePoint OData Connector.

| SharePoint OData Connector |    |
|----------------------------|----|
| Connector Framework Server | 10 |
| The IDOL Platform          | 12 |
| System Architecture        | 13 |
| Display Online Help        | 14 |
| Related Documentation      | 15 |

### **SharePoint OData Connector**

SharePoint OData Connector is an IDOL connector that retrieves information from a Microsoft SharePoint repository, through the SharePoint OData REST API.

The connector can also retrieve information from an instance of SharePoint Online.

After the connector has retrieved information from SharePoint, the files are sent to Connector Framework Server (CFS), which processes the information and indexes it into an IDOL Server.

After the documents are indexed, IDOL server automatically processes them, performing a number of intelligent operations in real time, such as:

- Agents
- Alerting
- Automatic Query Guidance
- Categorization
- Channels
- Clustering
- Collaboration
- · Dynamic Clustering
- Dynamic Thesaurus

- Eduction
- Expertise
- Hyperlinking
- Mailing
- Profiling
- Retrieval
- · Spelling Correction
- Summarization
- Taxonomy Generation

#### **Features and Capabilities**

The SharePoint OData Connector retrieves data from a SharePoint or SharePoint Online repository.

**Repository** SharePoint Online.

Microsoft SharePoint 2019.

Microsoft SharePoint 2016.

Microsoft SharePoint 2013.

Microsoft SharePoint 2013 Foundation Edition.

# Data the connector can retrieve

The connector creates documents for:

- Sites.
- Lists.
- · List Items, including:
  - o Announcements.
  - Appointments
  - Blog Entries
  - Posts in discussion forums.
  - Publishing pages.
  - Survey responses.
  - o Tasks.
  - Wiki pages.
- Attachments to list items.
- Folders in lists and document libraries.
- Files in document libraries.
- User Profiles.
- Social feeds associated with SharePoint users and SharePoint sites.

# Data the connector cannot retrieve

The connector uses an API to retrieve the information stored in SharePoint, rather than crawling the web pages presented by the front end. This means that information displayed on a single page can be indexed in separate documents.

You can use the IndexHidden parameter to index hidden items. However, if you set ChangesFromContentDatabase=true in the connector's configuration file, the connector cannot process updates to hidden lists and list items. This is due to a limitation with the Microsoft SharePoint APIs.

# **Supported Actions**

The SharePoint OData Connector supports the following actions:

| Action                    | Supported | Further Information                                                                                                    |
|---------------------------|-----------|----------------------------------------------------------------------------------------------------|
| Synchronize               | <b>✓</b>  |                                                                                                    |
| Synchronize (identifiers) | <b>√</b>  | The connector's Synchronize action supports the optional identifiers parameter, which accepts a comma-separated list of document identifiers. If you set this parameter the action synchronizes the specified documents, regardless of whether they have changed. |
| Synchronize Groups        | <b>√</b>  | The connector's SynchronizeGroups action is used by OmniGroupServer to retrieve security groups from the SharePoint repository. Micro Focus recommends scheduling SynchronizeGroups tasks in the OmniGroupServer configuration file.                              |
| Collect                   | <b>✓</b>  | You can collect the following items from SharePoint:  • A site  • A list  • A list item, file, or file version  • An attachment                                                                                                    |
| Identifiers               | <b>✓</b>  |                                                                                                    |
| Insert                    | <b>✓</b>  | Insert Information into the SharePoint Repository, on page 60                                                                                                    |
| Delete/Remove             | <b>✓</b>  | Delete Items from the SharePoint Repository, on page 72                                                                                                    |
| Hold/ReleaseHold          | X         |                                                                                                    |
| Update                    | <b>✓</b>  | Update Metadata of Items in SharePoint, on page 69                                                                                                    |
| Stub                      | <b>✓</b>  | The connector can insert a stub as a file, list item, or attachment. For more information about inserting stubs, see Insert a Stub into the SharePoint Repository, on page 68.                                                                                    |
| GetURI                    | <b>√</b>  | You can obtain a URI for the following items in SharePoint:  • A site  • A list                                                                                                    |

|      |          | <ul><li>A list item, file, or file version</li><li>An attachment</li></ul> |
|------|----------|----------------------------------------------------------------------------|
| View | <b>✓</b> | You can view a file, file version, or attachment.                          |

#### **Mapped Security**

You can use *Mapped Security* to protect documents that you retrieve from SharePoint using the SharePoint OData Connector.

The connector can retrieve security permissions (Access Control Lists) that are attached to items in the repository. The connector adds an Access Control List to each document that is indexed into IDOL.

The connector might need to resolve SIDs in Access Control Lists into user and group names. The connector can do this by connecting to an LDAP Server. Alternatively, if you are using SharePoint Online with users and groups from Microsoft Azure Active Directory, the connector can do this through the Microsoft Graph API. To use the Microsoft Graph API you must create an OAuth application to represent the connector, and run the OAuth configuration tool to obtain the OAuth tokens that the connector needs to authenticate with the API.

The connector can also retrieve security group information from SharePoint and send it to OmniGroupServer. The connector retrieves SharePoint group information when OmniGroupServer initiates the connector's SynchronizeGroups fetch action.

For detailed information about how to configure Mapped Security for documents retrieved from SharePoint, see SharePoint Mapped Security, on page 75.

#### **OEM Certification**

SharePoint OData Connector works in OEM licensed environments.

#### **Connector Framework Server**

Connector Framework Server (CFS) processes the information that is retrieved by connectors, and then indexes the information into IDOL.

A single CFS can process information from any number of connectors. For example, a CFS might process files retrieved by a File System Connector, web pages retrieved by a Web Connector, and e-mail messages retrieved by an Exchange Connector.

To use the SharePoint OData Connector to index documents into IDOL Server, you must have a CFS. When you install the SharePoint OData Connector, you can choose to install a CFS or point the connector to an existing CFS.

For information about how to configure and use Connector Framework Server, refer to the *Connector Framework Server Administration Guide*.

#### Filter Documents and Extract Subfiles

The documents that are sent by connectors to CFS contain only metadata extracted from the repository, such as the location of a file or record that the connector has retrieved. CFS uses KeyView to extract the file content and file specific metadata from over 1000 different file types, and adds this information to the documents. This allows IDOL to extract meaning from the information contained in the repository, without needing to process the information in its native format.

CFS also uses KeyView to extract and process sub-files. Sub-files are files that are contained within other files. For example, an e-mail message might contain attachments that you want to index, or a Microsoft Word document might contain embedded objects.

#### **Manipulate and Enrich Documents**

CFS provides features to manipulate and enrich documents before they are indexed into IDOL. For example, you can:

- add additional fields to a document.
- divide long documents into multiple sections.
- run tasks including Eduction, Optical Character Recognition, or Face Recognition, and add the information that is obtained to the document.
- run a custom Lua script to modify a document.

#### **Index Documents**

After CFS finishes processing documents, it automatically indexes them into one or more indexes. CFS can index documents into:

- **IDOL Server** (or send them to a *Distributed Index Handler*, so that they can be distributed across multiple IDOL servers).
- Vertica.

#### **Import Process**

This section describes the import process for new files that are added to IDOL through CFS.

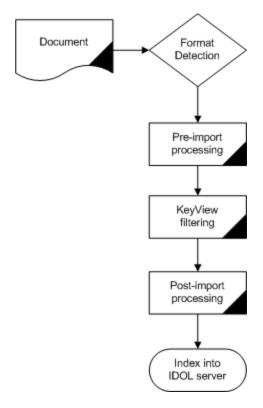

- Connectors aggregate documents from repositories and send the files to CFS. A single CFS can
  process documents from multiple connectors. For example, CFS might receive HTML files from
  HTTP Connectors, e-mail messages from Exchange Connector, and database records from
  ODBC Connector.
- CFS runs pre-import tasks. Pre-Import tasks occur before document content and file-specific metadata is extracted by KeyView.
- 3. KeyView filters the document content, and extracts sub-files.
- 4. CFS runs post-import tasks. Post-Import tasks occur after KeyView has extracted document content and file-specific metadata.
- 5. The data is indexed into IDOL.

## The IDOL Platform

At the core of SharePoint OData Connector is the Intelligent Data Operating Layer (IDOL).

IDOL gathers and processes unstructured, semi-structured, and structured information in any format from multiple repositories using IDOL connectors and a global relational index. It can automatically form a contextual understanding of the information in real time, linking disparate data sources together based on the concepts contained within them. For example, IDOL can automatically link concepts contained in an email message to a recorded phone conversation, that can be associated with a stock trade. This information is then imported into a format that is easily searchable, adding advanced retrieval, collaboration, and personalization to an application that integrates the technology.

For more information on IDOL, see the IDOL Getting Started Guide.

# **System Architecture**

An IDOL infrastructure can include the following components:

- Connectors. Connectors aggregate data from repositories and send the data to CFS.
- Connector Framework Server (CFS). Connector Framework Server (CFS) processes and enriches the information that is retrieved by connectors.
- IDOL Server. IDOL stores and processes the information that is indexed into it by CFS.
- Distributed Index Handler (DIH). The Distributed Index Handler distributes data across
  multiple IDOL servers. Using multiple IDOL servers can increase the availability and scalability of
  the system.
- License Server. The License server licenses multiple products.

These components can be installed in many different configurations. The simplest installation consists of a single connector, a single CFS, and a single IDOL Server.

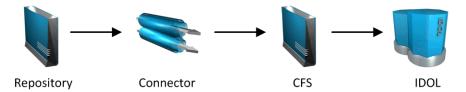

A more complex configuration might include more than one connector, or use a Distributed Index Handler (DIH) to index content across multiple IDOL Servers.

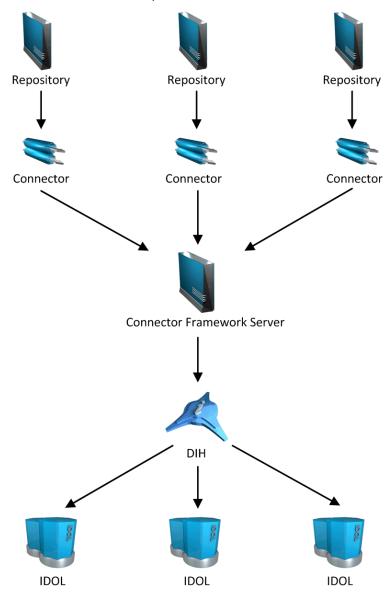

# **Display Online Help**

You can display the SharePoint OData Connector Reference by sending an action from your web browser. The SharePoint OData Connector Reference describes the actions and configuration parameters that you can use with SharePoint OData Connector.

For SharePoint OData Connector to display help, the help data file (help.dat) must be available in the installation folder.

#### To display help for SharePoint OData Connector

- 1. Start SharePoint OData Connector.
- 2. Send the following action from your web browser:

http://host:port/action=Help

where:

host is the IP address or name of the machine on which SharePoint OData Connector is installed.

port is the ACI port by which you send actions to SharePoint OData Connector (set by the Port parameter in the [Server] section of the configuration file).

For example:

http://12.3.4.56:9000/action=help

## **Related Documentation**

The following documents provide further information related to SharePoint OData Connector.

• IDOL NiFi Ingest Help

The *IDOL NiFi Ingest Help* describes how to ingest data using IDOL NiFi Ingest, a set of IDOL components for data retrieval and enrichment, that run within an open-source framework called Apache NiFi. NiFi Ingest provides a new way to ingest data into IDOL, and can be used instead of a Connector Framework Server.

· Connector Framework Server Administration Guide

Connector Framework Server (CFS) processes documents that are retrieved by connectors. CFS then indexes the documents into an IDOL index. The *Connector Framework Server Administration Guide* describes how to configure and use CFS.

• IDOL Getting Started Guide

The *IDOL Getting Started Guide* provides an introduction to IDOL. It describes the system architecture, how to install IDOL components, and introduces indexing and security.

IDOL Server Administration Guide

The *IDOL Server Administration Guide* describes the operations that IDOL server can perform with detailed descriptions of how to set them up.

• IDOL Document Security Administration Guide

The *IDOL Document Security Administration Guide* describes how to protect the information that you index into IDOL Server.

License Server Administration Guide

This guide describes how to use a License Server to license multiple services.

# Chapter 2: Install SharePoint OData Connector

This section describes how to install the SharePoint OData Connector.

| System Requirements                      |    |
|------------------------------------------|----|
| Permissions                              | 16 |
| Install SharePoint OData Connector       | 17 |
| Configure OAuth Authentication           | 17 |
| Migrate from SharePoint Remote Connector | 22 |

# **System Requirements**

SharePoint OData Connector can be installed as part of a larger system that includes an IDOL Server and an interface for the information stored in IDOL Server. To maximize performance, Micro Focus recommends that you install IDOL Server and the connector on different machines.

You can install the connector and CFS on the same machine and hard disk. However, to maximize performance, Micro Focus recommends that you install the connector and CFS on separate machines.

For information about the minimum system requirements required to run IDOL components, including SharePoint OData Connector, refer to the *IDOL Getting Started Guide*.

#### **OmniGroupServer**

To use Mapped Security to protect documents that you extract from SharePoint and index into IDOL, you must install OmniGroupServer. OmniGroupServer can be installed anywhere on the system, but it must be able to communicate with the connector, your Active Directory, and your IDOL Server.

#### **Permissions**

To use the connector with an on-premise SharePoint server, the following permissions are required:

• To perform the Synchronize, SynchronizeGroups, Collect, and View actions, the user specified by the Username parameter in the connector's configuration file must have "Full Read" access. Micro Focus recommends that you create a web application policy to grant this permission to the relevant user.

- To index user profiles (when IndexUserProfiles=true) the user specified in the configuration file needs to have at least "Retrieve People Data for Search Crawlers" permission on the user profile service application.
- To insert documents using the Insert fetch action the user specified in the configuration file
  needs to have sufficient privileges to create new documents. For example, create a web
  application policy granting "Full control" to the user.

When you use the connector with SharePoint Online, the connector can retrieve any information that the user (specified by the Username parameter in the connector's configuration file) has permission to read. Some operations require additional privileges or additional configuration:

- To enable mapped security or index user profiles, the user must be a site-collection administrator.
- If you set IndexSiteAssets=False (which is the default value), the connector has to determine
  whether lists are site assets libraries. This requires site collection administrator privileges, so if
  the user is not a site-collection administrator and you want to ignore site asset libraries you must
  exclude them using the configuration parameters ListMustHaveRegex and ListCantHaveRegex.
  If the connector attempts to determine whether a list is a site asset library and is unable to do so
  because it has insufficient permissions, a warning is written to the synchronize log and the list is
  ingested.

#### Install SharePoint OData Connector

This section describes how to install the connector. For more information about installing IDOL components, refer to the *IDOL Getting Started Guide*.

#### To install SharePoint OData Connector on Windows

Run the installation program and follow the on-screen instructions.

#### To install SharePoint OData Connector on Linux

- 1. Open a terminal, change to the directory that contains the installer, and run the installation program using the following command:
  - ./ConnectorName VersionNumber Platform.exe --mode text
- 2. Follow the on-screen instructions.

# **Configure OAuth Authentication**

To retrieve information from SharePoint Online, the connector uses both the SharePoint OData/REST API and the Microsoft Graph API. The SharePoint API supports basic authentication with a user name and password, and OAuth authentication. The Microsoft Graph API requires OAuth authentication.

Micro Focus recommends that you configure the connector to authenticate using OAuth, because this can be used to access endpoints in both APIs, and prevents you having to configure authentication for each API separately.

To configure OAuth authentication, use one of the following procedures.

- Set up an OAuth Service Application. Micro Focus recommends this approach.
- Process Data from a Single User.

For more information about creating applications and using OAuth, refer to the Microsoft documentation.

#### Set up an OAuth Service Application

#### To set up an OAuth Service Application

- 1. Go to the Microsoft Azure Portal.
- 2. Click New registration.
  - a. Type a name for the new application.
  - b. Specify a redirect URL. The "type" of the redirect URL should be "Web".
    - To use the NiFi Ingest connector, the redirect URL must match the URL shown in the advanced configuration dialog of the NiFi processor.
    - To use the standard connector, the redirect URL must match the value of the RedirectUrl parameter in the OAuth tool configuration file, oauth\_tool.cfg. The default value is http://localhost:7878/oauth.
- 3. Click **Certificates and Secrets** and upload a certificate to use to authenticate the connector. You can use a self-signed certificate.

To generate a self-signed certificate using OpenSSL

The following commands demonstrate how to use OpenSSL to generate a self-signed certificate. The output file certificate.cer is the file to upload to Azure. The file certificate.pfx is a PKCS#12 file that includes the private key. You will need this file in a later step, to use the OAuth configuration tool that is supplied with the connector.

```
openssl req -x509 -days 365 -newkey rsa:2048 -keyout certificate.pem -out certificate.pem
```

```
openssl pkcs12 -export -in certificate.pem -out certificate.pfx
```

openssl x509 -pubkey -outform der -in certificate.pem -out certificate.cer

4. Click API Permissions > Add a permission.

The Request API permissions dialog box opens.

5. Click **SharePoint**, followed by **Application permissions** and select the following permissions.

| SharePoint API Permissions                                                                   | Required For    |
|----------------------------------------------------------------------------------------------|-----------------|
| Select one of the following permissions based on the connector actions that you want to use. |                 |
| Sites.Read.All                                                                               |                 |
| Sites.ReadWrite.All                                                                          |                 |
| Sites.Manage.All                                                                             |                 |
| Sites.FullControl.All                                                                        |                 |
| User.Read.All/UserReadWrite.All                                                              | Mapped Security |

6. Click **Add a permission**, followed by **Microsoft Graph**, followed by **Application permissions** and select the following permissions.

| Graph API Permissions              | Required For    |
|------------------------------------|-----------------|
| Sites.Read.All/Sites.ReadWrite.All |                 |
| Directory.Read.All                 | Mapped Security |
| User.Read.All                      | Mapped Security |

- 7. Run the OAuth configuration tool that is supplied with the connector.
  - To configure the NiFi Ingest connector
    - a. In the NiFi web interface, right-click the processor and click **Configure**.
    - b. Click **ADVANCED**, and complete the guided setup wizard. Then configure OAuth using the **OAUTH SETUP > SERVICE ACCOUNT** tab.
  - · To configure the standard connector
    - a. Open the folder where you installed the connector.
    - b. Open the OAuth tool configuration file, oauth\_tool.cfg, in a text editor.
    - c. In the [Default] section, set any SSL or proxy settings that are required to access the repository:

SSLMethod The version of SSL/TLS to use.

ProxyHost The host name or IP address of the proxy server to use.

ProxyPort The port of the proxy server to use.

For example:

SSLMethod=NEGOTIATE ProxyHost=10.0.0.1 ProxyPort=8080

d. In the [OAuthTool\_ServiceApp] section, set the following parameters:

AdminConsentUrl Replace the placeholder {TenantId} with your Microsoft 365

Tenant, for example mydomain.onmicrosoft.com.

TokenUrl Replace the placeholder {TenantId} with your Microsoft 365

Tenant, for example mydomain.onmicrosoft.com.

AppKey The application key of the application you created to represent the

connector.

CustomValue@ The path to the .pfx file that contains the certificate and private

key to use to authenticate the connector.

CustomValue1 The password for the private key.

e. Open a command-line window and run the following command:

oauth\_tool.exe oauth\_tool.cfg OAuthTool\_ServiceApp

A web browser opens, asking you to log in and grant admin consent.

f. Log in and grant admin consent.

The web page displays a message stating that the OAuth details have been successfully stored, and the OAuth tool creates the files oauth.cfg and oauth2\_sites.bin. When you configure the connector, import the parameters from oauth.cfg into your task configuration. For more information about including parameters from another file, see Include an External Configuration File, on page 27.

#### Process Data from a Single User

#### To process data from a single user

- 1. Go to the Microsoft Azure Portal.
- 2. Click New registration.
  - a. Type a name for the new application.
  - b. Specify a redirect URL. The "type" of the redirect URL should be "Web".
    - To use the NiFi Ingest connector, the redirect URL must match the URL shown in the advanced configuration dialog of the NiFi processor.
    - To use the standard connector, the redirect URL must match the value of the RedirectUrl parameter in the OAuth tool configuration file, oauth\_tool.cfg. The default value is http://localhost:7878/oauth.
- 3. Click Certificates and Secrets and create a new client secret.

4. Click API Permissions > Add a permission.

The Request API permissions dialog box opens.

5. Click **SharePoint**, followed by **Delegated permissions** and select the following permissions.

| SharePoint API Permissions                                                                   | Required For    |
|----------------------------------------------------------------------------------------------|-----------------|
| Select one of the following permissions based on the connector actions that you want to use. |                 |
| AllSites.Read.All                                                                            |                 |
| AllSites.ReadWrite.All                                                                       |                 |
| AllSites.Manage.All                                                                          |                 |
| AllSites.FullControl.All                                                                     |                 |
| User.ReadBasic.All                                                                           | Mapped Security |
| offline_access                                                                               |                 |

6. Click **Add a permission**, followed by **Microsoft Graph**, followed by **Delegated permissions** and select the following permissions.

| Graph API Permissions              | Required For    |
|------------------------------------|-----------------|
| Sites.Read.All/Sites.ReadWrite.All |                 |
| Directory.Read.All                 | Mapped Security |
| User.Read.All                      | Mapped Security |
| User.Read                          |                 |

- 7. Run the OAuth configuration tool that is supplied with the connector.
  - To configure the NiFi Ingest connector
    - a. In the NiFi web interface, right-click the processor and click **Configure**.
    - b. Click **ADVANCED**, and complete the guided setup wizard. Then configure OAuth using the **OAUTH SETUP** > **SINGLE USER** tab.
  - To configure the standard connector
    - a. Open the folder where you installed the connector.
    - b. Open the OAuth tool configuration file, oauth\_tool.cfg, in a text editor.
    - c. In the [Default] section, set any SSL or proxy settings that are required to access the repository:

SSLMethod The version of SSL/TLS to use.

ProxyHost The host name or IP address of the proxy server to use.

ProxyPort The port of the proxy server to use.

For example:

SSLMethod=NEGOTIATE ProxyHost=10.0.0.1 ProxyPort=8080

d. In the [OAuthToo1] section, set the following parameters:

AuthorizeUrl Replace the placeholder {TenantId} with your Microsoft 365 Tenant,

for example mydomain.onmicrosoft.com.

TokenUrl Replace the placeholder {TenantId} with your Microsoft 365 Tenant,

for example mydomain.onmicrosoft.com.

RefreshUrl Replace the placeholder {TenantId} with your Microsoft 365 Tenant,

for example mydomain.onmicrosoft.com.

AppKey The application key of the application you created to represent the

connector.

AppSecret The client secret you obtained in step 3.

e. Open a command-line window and run the following command:

oauth\_tool.exe oauth\_tool.cfg OAuthTool

A web browser opens, asking you to log in and grant consent.

f. Log in and grant consent.

The web page displays a message stating that the OAuth details have been successfully stored, and the OAuth tool creates the files oauth.cfg and oauth2\_sites.bin. When you configure the connector, import the parameters from oauth.cfg into your task configuration. For more information about including parameters from another file, see Include an External Configuration File, on page 27.

# Migrate from SharePoint Remote Connector

You can migrate to SharePoint OData Connector from SharePoint Remote Connector, without having to perform a full synchronize and without having to re-index any documents.

**TIP:** Before migrating, Micro Focus recommends that you create a backup of your connector installation.

To migrate to SharePoint OData Connector, copy the configuration file and task datastores from your SharePoint Remote Connector installation into a new SharePoint OData Connector installation. You might need to make minor changes to the configuration, where there are differences between the

connectors. The new configuration must use the same task names that were used in your SharePoint Remote connector configuration. The task datastores are migrated automatically the first time the SharePoint OData Connector runs a synchronize task.

To check that a task datastore was migrated successfully, look in the synchronize log for the message "Datastore successfully migrated from SharePoint Remote".

# Chapter 3: Configure SharePoint OData Connector

This section describes how to configure the SharePoint OData Connector.

| SharePoint OData Connector Configuration File |    |
|-----------------------------------------------|----|
| Modify Configuration Parameter Values         | 27 |
| Include an External Configuration File        | 27 |
| Encrypt Passwords                             | 30 |
| Configure Client Authorization                | 33 |
| Register with a Distributed Connector         | 34 |
| Set Up Secure Communication                   | 35 |
| Backup and Restore the Connector's State      | 37 |
| Validate the Configuration File               | 39 |

# SharePoint OData Connector Configuration File

You can configure the SharePoint OData Connector by editing the configuration file. The configuration file is located in the connector's installation folder. You can modify the file with a text editor.

The parameters in the configuration file are divided into sections that represent connector functionality.

Some parameters can be set in more than one section of the configuration file. If a parameter is set in more than one section, the value of the parameter located in the most specific section overrides the value of the parameter defined in the other sections. For example, if a parameter can be set in "TaskName or FetchTasks or Default", the value in the TaskName section overrides the value in the FetchTasks section, which in turn overrides the value in the Default section. This means that you can set a default value for a parameter, and then override that value for specific tasks.

For information about the parameters that you can use to configure the SharePoint OData Connector, refer to the SharePoint OData Connector Reference.

#### **Server Section**

The [Server] section specifies the ACI port of the connector. It can also contain parameters that control the way the connector handles ACI requests.

#### **Service Section**

The [Service] section specifies the service port of the connector.

#### **Actions Section**

The [Actions] section contains configuration parameters that specify how the connector processes actions that are sent to the ACI port. For example, you can configure event handlers that run when an action starts, finishes, or encounters an error.

#### **Logging Section**

The [Logging] section contains configuration parameters that determine how messages are logged. You can use *log streams* to send different types of message to separate log files. The configuration file also contains a section to configure each of the log streams.

#### **Connector Section**

The [Connector] section contains parameters that control general connector behavior. For example, you can specify a schedule for the fetch tasks that you configure.

#### **Default Section**

The [Default] section is used to define default settings for configuration parameters. For example, you can specify default settings for the tasks in the [FetchTasks] section.

#### **FetchTasks Section**

The [FetchTasks] section lists the fetch tasks that you want to run. A *fetch task* is a task that retrieves data from a repository. Fetch tasks are usually run automatically by the connector, but you can also run a fetch task by sending an action to the connector's ACI port.

In this section, enter the total number of fetch tasks in the Number parameter and then list the tasks in consecutive order starting from 0 (zero). For example:

[FetchTasks]
Number=2
0=MyTask0
1=MyTask1

#### [TaskName] Section

The [TaskName] section contains configuration parameters that apply to a specific task. There must be a [TaskName] section for every task listed in the [FetchTasks] section.

#### **Ingestion Section**

The [Ingestion] section specifies where to send the data that is extracted by the connector.

You can send data to a Connector Framework Server, IDOL NiFi Ingest, or another connector. For more information about ingestion, see Ingestion, on page 97.

#### **DistributedConnector Section**

The [DistributedConnector] section configures the connector to operate with the Distributed Connector. The Distributed Connector is an ACI server that distributes actions (synchronize, collect and so on) between multiple connectors.

For more information about the Distributed Connector, refer to the *Distributed Connector Administration Guide*.

#### ViewServer Section

The [ViewServer] section contains parameters that allow the connector's *view* action to use a View Server. If necessary, the View Server converts files to HTML so that they can be viewed in a web browser.

#### **License Section**

The [License] section contains details about the License server (the server on which your license file is located).

#### **Document Tracking Section**

The [DocumentTracking] section contains parameters that enable the tracking of documents through import and indexing processes.

#### Related Topics

- Modify Configuration Parameter Values, on the next page
- · Customize Logging, on page 111

# **Modify Configuration Parameter Values**

You modify SharePoint OData Connector configuration parameters by directly editing the parameters in the configuration file. When you set configuration parameter values, you must use UTF-8.

**CAUTION:** You must stop and restart SharePoint OData Connector for new configuration settings to take effect.

This section describes how to enter parameter values in the configuration file.

#### **Enter Boolean Values**

The following settings for Boolean parameters are interchangeable:

```
TRUE = true = ON = on = Y = y = 1

FALSE = false = OFF = off = N = n = 0
```

#### **Enter String Values**

To enter a comma-separated list of strings when one of the strings contains a comma, you can indicate the start and the end of the string with quotation marks, for example:

```
ParameterName=cat,dog,bird,"wing,beak",turtle
```

Alternatively, you can escape the comma with a backslash:

```
ParameterName=cat,dog,bird,wing\,beak,turtle
```

If any string in a comma-separated list contains quotation marks, you must put this string into quotation marks and escape each quotation mark in the string by inserting a backslash before it. For example:

```
ParameterName="<font face=\"arial\" size=\"+1\"><b>","""
```

Here, quotation marks indicate the beginning and end of the string. All quotation marks that are contained in the string are escaped.

# Include an External Configuration File

You can share configuration sections or parameters between ACI server configuration files. The following sections describe different ways to include content from an external configuration file.

You can include a configuration file in its entirety, specified configuration sections, or a single parameter.

When you include content from an external configuration file, the GetConfig and ValidateConfig actions operate on the combined configuration, after any external content is merged in.

In the procedures in the following sections, you can specify external configuration file locations by using absolute paths, relative paths, and network locations. For example:

```
../sharedconfig.cfg
K:\sharedconfig\sharedsettings.cfg
\example.com\shared\idol.cfg
file://example.com/shared/idol.cfg
```

Relative paths are relative to the primary configuration file.

**NOTE:** You can use nested inclusions, for example, you can refer to a shared configuration file that references a third file. However, the external configuration files must not refer back to your original configuration file. These circular references result in an error, and SharePoint OData Connector does not start.

Similarly, you cannot use any of these methods to refer to a different section in your primary configuration file.

#### Include the Whole External Configuration File

This method allows you to import the whole external configuration file at a specified point in your configuration file.

#### To include the whole external configuration file

- 1. Open your configuration file in a text editor.
- 2. Find the place in the configuration file where you want to add the external configuration file.
- 3. On a new line, type a left angle bracket (<), followed by the path to and name of the external configuration file, in quotation marks (""). You can use relative paths and network locations. For example:
  - < "K:\sharedconfig\sharedsettings.cfg"</pre>
- 4. Save and close the configuration file.

#### Include Sections of an External Configuration File

This method allows you to import one or more configuration sections (including the section headings) from an external configuration file at a specified point in your configuration file. You can include a whole configuration section in this way, but the configuration section name in the external file must exactly match what you want to use in your file. If you want to use a configuration section from the external file with a different name, see Merge a Section from an External Configuration File, on the next page.

#### To include sections of an external configuration file

- 1. Open your configuration file in a text editor.
- 2. Find the place in the configuration file where you want to add the external configuration file section.

- 3. On a new line, type a left angle bracket (<), followed by the path of the external configuration file, in quotation marks (""). You can use relative paths and network locations. After the configuration file path, add the configuration section name that you want to include. For example:
  - < "K:\sharedconfig\extrasettings.cfg" [License]</pre>

**NOTE:** You cannot include a section that already exists in your configuration file.

4. Save and close the configuration file.

#### Include Parameters from an External Configuration File

This method allows you to import one or more parameters from an external configuration file at a specified point in your configuration file. You can import a single parameter or use wildcards to specify multiple parameters. The parameter values in the external file must match what you want to use in your file. This method does not import the section heading, such as [License] in the following examples.

#### To include parameters from an external configuration file

- 1. Open your configuration file in a text editor.
- 2. Find the place in the configuration file where you want to add the parameters from the external configuration file.
- 3. On a new line, type a left angle bracket (<), followed by the path of the external configuration file, in quotation marks (""). You can use relative paths and network locations. After the configuration file path, add the name of the section that contains the parameter, followed by the parameter name. For example:
  - < "license.cfg" [License] LicenseServerHost</pre>

To specify a default value for the parameter, in case it does not exist in the external configuration file, specify the configuration section, parameter name, and then an equals sign (=) followed by the default value. For example:

```
< "license.cfg" [License] LicenseServerHost=localhost</pre>
```

You can use wildcards to import multiple parameters, but this method does not support default values. The \* wildcard matches zero or more characters. The ? wildcard matches any single character. Use the pipe character | as a separator between wildcard strings. For example:

- < "license.cfg" [License] LicenseServer\*</pre>
- 4. Save and close the configuration file.

#### Merge a Section from an External Configuration File

This method allows you to include a configuration section from an external configuration file as part of your SharePoint OData Connector configuration file. For example, you might want to specify a standard SSL configuration section in an external file and share it between several servers. You can use this method if the configuration section that you want to import has a different name to the one you want to use.

#### To merge a configuration section from an external configuration file

- 1. Open your configuration file in a text editor.
- 2. Find or create the configuration section that you want to include from an external file. For example:

[SSLOptions1]

3. After the configuration section name, type a left angle bracket (<), followed by the path to and name of the external configuration file, in quotation marks (""). You can use relative paths and network locations. For example:

```
[SSLOptions1] < "../sharedconfig/ssloptions.cfg"</pre>
```

If the configuration section name in the external configuration file does not match the name that you want to use in your configuration file, specify the section to import after the configuration file name. For example:

```
[SSLOptions1] < "../sharedconfig/ssloptions.cfg" [SharedSSLOptions]
```

In this example, SharePoint OData Connector uses the values in the [SharedSSLOptions] section of the external configuration file as the values in the [SSLOptions1] section of the SharePoint OData Connector configuration file.

**NOTE:** You can include additional configuration parameters in the section in your file. If these parameters also exist in the imported external configuration file, SharePoint OData Connector uses the values in the local configuration file. For example:

```
[SSLOptions1] < "ssloptions.cfg" [SharedSSLOptions]
SSLCACertificatesPath=C:\IDOL\HTTPConnector\CACERTS\</pre>
```

4. Save and close the configuration file.

# **Encrypt Passwords**

Micro Focus recommends that you encrypt all passwords that you enter into a configuration file.

**NOTE:** The AES encryption method has been hardened in version 12.9.0 and later. Micro Focus strongly recommends that you reencrypt all passwords in configuration files by using the updated tool.

The older AES encryption format and basic encryption methods are now deprecated. Passwords that you have encrypted with older versions continue to work, but SharePoint OData Connector logs a warning. Support for these older encryption methods will be removed in future.

#### Create a Key File

A key file is required to use AES encryption.

#### To create a new key file

- 1. Open a command-line window and change directory to the SharePoint OData Connector installation folder.
- 2. At the command line, type:

```
autpassword -x -tAES -oKeyFile=./MyKeyFile.ky
```

A new key file is created with the name MyKeyFile.ky

**CAUTION:** To keep your passwords secure, you must protect the key file. Set the permissions on the key file so that only authorized users and processes can read it. SharePoint OData Connector must be able to read the key file to decrypt passwords, so do not move or rename it.

#### **Encrypt a Password**

The following procedure describes how to encrypt a password.

#### To encrypt a password

- 1. Open a command-line window and change directory to the SharePoint OData Connector installation folder.
- 2. At the command line, type:

autpassword -e -tEncryptionType [-oKeyFile] [-cFILE -sSECTION -pPARAMETER]
PasswordString

where:

| Option               | Description                                                                                                    |  |
|----------------------|----------------------------------------------------------------------------------------------------|--|
| -t<br>EncryptionType | The type of encryption to use:                                                                                                    |  |
|                      | • AES - AES256                                                                                                    |  |
|                      | • Basic                                                                                                    |  |
|                      | <b>DEPRECATED:</b> The basic encryption type is deprecated in version 12.9.0 and later. Use the more secure AES encryption instead.                                                        |  |
|                      | Passwords that you have encrypted with older versions continue to work, but SharePoint OData Connector logs a warning. Support for this older encryption method will be removed in future. |  |
|                      | For example: -tAES                                                                                                    |  |
| -oKeyFile            | AES encryption requires a key file. This option specifies the path and file name of a key file. The key file must contain 64 hexadecimal characters.                                       |  |

| Option                               | Description                                                                                                    |
|--------------------------------------|----------------------------------------------------------------------------------------------------|
|                                      | For example: -oKeyFile=./key.ky                                                                                                    |
|                                      | <b>NOTE:</b> The full (absolute) path of the key file is included in the encrypted value, because SharePoint OData Connector requires the key to decrypt the password. If you move or rename the key file, this path becomes invalid and you must update the encrypted value. |
| -cFILE -<br>sSECTION -<br>pPARAMETER | (Optional) You can use these options to write the password directly into a configuration file. You must specify all three options.                                                                                                    |
|                                      | <ul> <li>-c. The configuration file in which to write the encrypted password.</li> </ul>                                                                                                    |
|                                      | <ul> <li>-s. The name of the section in the configuration file in which to write<br/>the password.</li> </ul>                                                                                                    |
|                                      | <ul> <li>-p. The name of the parameter in which to write the encrypted<br/>password.</li> </ul>                                                                                                    |
|                                      | For example:                                                                                                    |
|                                      | -c./Config.cfg -sMyTask -pPassword                                                                                                    |
| PasswordString                       | The password to encrypt.                                                                                                    |

#### For example:

```
autpassword -e -tBASIC MyPassword
autpassword -e -tAES -oKeyFile=./key.ky MyPassword
autpassword -e -tAES -oKeyFile=./key.ky -c./Config.cfg -sDefault -pPassword
MyPassword
```

The password is returned, or written to the configuration file.

#### **Decrypt a Password**

The following procedure describes how to decrypt a password.

#### To decrypt a password

- 1. Open a command-line window and change directory to the SharePoint OData Connector installation folder.
- 2. At the command line, type:

```
autpassword -d -tEncryptionType PasswordString
where:
```

| Option           | Description              |
|------------------|--------------------------|
| -tEncryptionType | The type of encryption:  |
|                  | • Basic                  |
|                  | • AES - AES256           |
|                  | For example: -tAES       |
| PasswordString   | The password to decrypt. |

#### For example:

autpassword -d -tBASIC 9t3M3t7awt/J8A

autpassword -d -tAES PasswordString

The password is returned in plain text.

# **Configure Client Authorization**

You can configure SharePoint OData Connector to authorize different operations for different connections.

Authorization roles define a set of operations for a set of users. You define the operations by using the StandardRoles configuration parameter, or by explicitly defining a list of allowed actions in the Actions and ServiceActions parameters. You define the authorized users by using a client IP address, SSL identities, and GSS principals, depending on your security and system configuration.

For more information about the available parameters, see the SharePoint OData Connector Reference.

**IMPORTANT:** To ensure that SharePoint OData Connector allows only the options that you configure in [AuthorizationRoles], make sure that you delete any deprecated *RoleClients* parameters from your configuration (where *Role* corresponds to a standard role name, for example AdminClients).

#### To configure authorization roles

- 1. Open your configuration file in a text editor.
- 2. Find the [AuthorizationRoles] section, or create one if it does not exist.
- 3. In the [AuthorizationRoles] section, list the user authorization roles that you want to create. For example:

[AuthorizationRoles] 0=AdminRole 1=UserRole

4. Create a section for each authorization role that you listed. The section name must match the

name that you set in the [AuthorizationRoles] list. For example:

[AdminRole]

5. In the section for each role, define the operations that you want the role to be able to perform. You can set StandardRoles to a list of appropriate values, or specify an explicit list of allowed actions by using Actions, and ServiceActions. For example:

[AdminRole]

StandardRoles=Admin, ServiceControl, ServiceStatus

[UserRole]
Actions=GetVersion
ServiceActions=GetStatus

**NOTE:** The standard roles do not overlap. If you want a particular role to be able to perform all actions, you must include all the standard roles, or ensure that the clients, SSL identities, and so on, are assigned to all relevant roles.

6. In the section for each role, define the access permissions for the role, by setting Clients, SSLIdentities, and GSSPrincipals, as appropriate. If an incoming connection matches one of the allowed clients, principals, or SSL identities, the user has permission to perform the operations allowed by the role. For example:

[AdminRole]
StandardRoles=Admin,ServiceControl,ServiceStatus
Clients=localhost
SSLIdentities=admin.example.com

- 7. Save and close the configuration file.
- 8. Restart SharePoint OData Connector for your changes to take effect.

**IMPORTANT:** If you do not provide any authorization roles for a standard role, SharePoint OData Connector uses the default client authorization for the role (localhost for Admin and ServiceControl, all clients for Query and ServiceStatus). If you define authorization only by actions, Micro Focus recommends that you configure an authorization role that disallows all users for all roles by default. For example:

[ForbidAllRoles]
StandardRoles=\*
Clients=""

This configuration ensures that SharePoint OData Connector uses only your action-based authorizations.

# Register with a Distributed Connector

To receive actions from a Distributed Connector, a connector must register with the Distributed Connector and join a *connector group*. A connector group is a group of similar connectors. The

connectors in a group must be of the same type (for example, all HTTP Connectors), and must be able to access the same repository.

To configure a connector to register with a Distributed Connector, follow these steps. For more information about the Distributed Connector, refer to the *Distributed Connector Administration Guide*.

#### To register with a Distributed Connector

- 1. Stop the connector.
- 2. Open the connector's configuration file in a text editor.
- 3. In the [DistributedConnector] section, set the following parameters:

RegisterConnector (Required) To register with a Distributed Connector, set this parameter

to **true**.

HostN (Required) The host name or IP address of the Distributed Connector.

PortN (Required) The ACI port of the Distributed Connector.

DataPortN (Optional) The data port of the Distributed Connector.

ConnectorGroup (Required) The name of the connector group to join. The value of this

parameter is passed to the Distributed Connector.

ConnectorPriority (Optional) The Distributed Connector can distribute actions to

connectors based on a priority value. The lower the value assigned to ConnectorPriority, the higher the probability that an action is assigned to this connector, rather than other connectors in the same

connector group.

SharedPath (Optional) The location of a shared folder that is accessible to all of the

connectors in the ConnectorGroup. This folder is used to store the connectors' datastore files, so that whichever connector in the group receives an action, it can access the information required to complete it. If you set the DataPortN parameter, the datastore file is streamed directly to the Distributed Connector, and this parameter is ignored.

- 4. Save and close the configuration file.
- 5. Start the connector.

The connector registers with the Distributed Connector. When actions are sent to the Distributed Connector for the connector group that you configured, they are forwarded to this connector or to another connector in the group.

# **Set Up Secure Communication**

You can configure Secure Socket Layer (SSL) connections between the connector and other ACI servers.

## **Configure Outgoing SSL Connections**

To configure the connector to send data to other components (for example Connector Framework Server) over SSL, follow these steps.

#### To configure outgoing SSL connections

- 1. Open the SharePoint OData Connector configuration file in a text editor.
- 2. Specify the name of a section in the configuration file where the SSL settings are provided:
  - To send data to an ingestion server over SSL, set the IngestSSLConfig parameter in the [Ingestion] section. To send data from a single fetch task to an ingestion server over SSL, set IngestSSLConfig in a [TaskName] section.
  - To send data to a Distributed Connector over SSL, set the SSLConfig parameter in the [DistributedConnector] section.
  - To send data to a View Server over SSL, set the SSLConfig parameter in the [ViewServer] section.

You can use the same settings for each connection. For example:

[Ingestion]

IngestSSLConfig=SSLOptions

[DistributedConnector]

SSLConfig=SSLOptions

 Create a new section in the configuration file. The name of the section must match the name you specified in the IngestSSLConfig or SSLConfig parameter. Then specify the SSL settings to use.

SSLMethod The SSL protocol to use.

SSLCertificate (Optional) The SSL certificate to use (in PEM format).

SSLPrivateKey (Optional) The private key for the SSL certificate (in PEM format).

For example:

[SSLOptions]
SSLMethod=TLSV1.3
SSLCertificate=host1.crt
SSLPrivateKey=host1.key

- 4. Save and close the configuration file.
- 5. Restart the connector.

#### **Related Topics**

Start and Stop the Connector, on page 40

## **Configure Incoming SSL Connections**

To configure a connector to accept data sent to its ACI port over SSL, follow these steps.

#### To configure an incoming SSL Connection

- 1. Stop the connector.
- 2. Open the configuration file in a text editor.
- 3. In the [Server] section set the SSLConfig parameter to specify the name of a section in the configuration file for the SSL settings. For example:

[Server]

#### SSLConfig=SSLOptions

4. Create a new section in the configuration file (the name must match the name you used in the SSLConfig parameter). Then, use the SSL configuration parameters to specify the details for the connection. You must set the following parameters:

SSLMethod The SSL protocol to use.

SSLCertificate The SSL certificate to use (in PEM format).

SSLPrivateKey The private key for the SSL certificate (in PEM format).

For example:

[SSLOptions]
SSLMethod=TLSV1.3
SSLCertificate=host1.crt
SSLPrivateKey=host1.key

- 5. Save and close the configuration file.
- 6. Restart the connector.

#### Related Topics

Start and Stop the Connector, on page 40

# **Backup and Restore the Connector's State**

After configuring a connector, and while the connector is running, you can create a backup of the connector's state. In the event of a failure, you can restore the connector's state from the backup.

To create a backup, use the backupServer action. The backupServer action saves a ZIP file to a path that you specify. The backup includes:

- a copy of the actions folder, which stores information about actions that have been queued, are running, and have finished.
- a copy of the configuration file.
- a copy of the connector's datastore files, which contain information about the files, records, or other data that the connector has retrieved from a repository.

### **Backup a Connector's State**

#### To create a backup of the connectors state

• In the address bar of your Web browser, type the following action and press **ENTER**:

http://host:port/action=backupServer&path=path where.

host The host name or IP address of the machine where the connector is running.

port The connector's ACI port.

path The folder where you want to save the backup.

For example:

http://localhost:1234/action=backupServer&path=./backups

#### Restore a Connector's State

#### To restore a connector's state

In the address bar of your Web browser, type the following action and press ENTER:

 $\label{lem:http://host:port/action=restoreServer&filename=filename} where.$ 

host The host name or IP address of the machine where the connector is running.

port The connector's ACI port.

filename The path of the backup that you created.

For example:

http://localhost:1234/action=restoreServer&filename./backups/filename.zip

# Validate the Configuration File

You can use the ValidateConfig service action to check for errors in the configuration file.

**NOTE:** For the ValidateConfig action to validate a configuration section, SharePoint OData Connector must have previously read that configuration. In some cases, the configuration might be read when a task is run, rather than when the component starts up. In these cases, ValidateConfig reports any unread sections of the configuration file as unused.

#### To validate the configuration file

• Send the following action to SharePoint OData Connector:

http://Host:ServicePort/action=ValidateConfig

where:

Host is the host name or IP address of the machine where SharePoint OData

Connector is installed.

ServicePort is the service port, as specified in the [Service] section of the configuration

file.

# Chapter 4: Start and Stop the Connector

This section describes how to start and stop the SharePoint OData Connector.

| • | • Start the Connector                                                                                              | 40 |
|---|----------------------------------------------------------------------------------------------------|----|
| • | Verify that SharePoint OData Connector is Running                                                                  | 41 |
| • | • Stop the Connector                                                                                               | 42 |
|   | <b>NOTE:</b> You must start and stop the Connector Framework Server separately from the SharePoin OData Connector. |    |

## **Start the Connector**

After you have installed and configured a connector, you are ready to run it. Start the connector using one of the following methods.

#### Start the Connector on Windows

#### To start the connector using Windows Services

- 1. Open the Windows Services dialog box.
- 2. Select the connector service, and click Start.
- 3. Close the Windows Services dialog box.

#### To start the connector by running the executable

• In the connector installation directory, double-click the connector executable file.

#### Start the Connector on UNIX

To start the connector on a UNIX operating system, follow these steps.

#### To start the connector using the UNIX start script

- 1. Change to the installation directory.
- 2. Enter the following command:
  - ./startconnector.sh

3. If you want to check the SharePoint OData Connector service is running, enter the following command:

ps -aef | grep ConnectorInstallName

This command returns the SharePoint OData Connector service process ID number if the service is running.

# Verify that SharePoint OData Connector is Running

After starting SharePoint OData Connector, you can run the following actions to verify that SharePoint OData Connector is running.

- GetStatus
- GetLicenseInfo

#### **GetStatus**

You can use the GetStatus service action to verify the SharePoint OData Connector is running. For example:

http://Host:ServicePort/action=GetStatus

**NOTE:** You can send the GetStatus action to the ACI port instead of the service port. The GetStatus ACI action returns information about the SharePoint OData Connector setup.

### **GetLicenseInfo**

You can send a GetLicenseInfo action to SharePoint OData Connector to return information about your license. This action checks whether your license is valid and returns the operations that your license includes.

Send the GetLicenseInfo action to the SharePoint OData Connector ACI port. For example:

http://Host:ACIport/action=GetLicenseInfo

The following result indicates that your license is valid.

<autn:license>

<autn:validlicense>true</autn:validlicense>

</autn:license>

As an alternative to submitting the GetLicenseInfo action, you can view information about your license, and about licensed and unlicensed actions, on the **License** tab in the Status section of IDOL Admin.

# **Stop the Connector**

You must stop the connector before making any changes to the configuration file.

#### To stop the connector using Windows Services

- 1. Open the Windows Services dialog box.
- 2. Select the *ConnectorInstalLName* service, and click **Stop**.
- 3. Close the Windows Services dialog box.

#### To stop the connector by sending an action to the service port

• Type the following command in the address bar of your Web browser, and press ENTER:

http://host:ServicePort/action=stop

host The IP address or host name of the machine where the connector is running.

ServicePort The connector's service port (specified in the [Service] section of the

connector's configuration file).

# Chapter 5: Send Actions to SharePoint OData Connector

This section describes how to send actions to SharePoint OData Connector.

| Send Actions to SharePoint OData Connector      | 43 |
|-------------------------------------------------|----|
| Asynchronous Actions                            | 43 |
| Store Action Queues in an External Database     | 45 |
| Store Action Queues in Memory                   | 47 |
| Use XSL Templates to Transform Action Responses | 40 |

## Send Actions to SharePoint OData Connector

SharePoint OData Connector actions are HTTP requests, which you can send, for example, from your web browser. The general syntax of these actions is:

http://host:port/action=action&parameters

where:

host is the IP address or name of the machine where SharePoint OData Connector is

installed.

port is the SharePoint OData Connector ACI port. The ACI port is specified by the Port

parameter in the [Server] section of the SharePoint OData Connector configuration file. For more information about the Port parameter, see the SharePoint OData

Connector Reference.

action is the name of the action you want to run.

parameters are the required and optional parameters for the action.

**NOTE:** Separate individual parameters with an ampersand (&). Separate parameter names from values with an equals sign (=). You must percent-encode all parameter values.

For more information about actions, see the SharePoint OData Connector Reference.

# **Asynchronous Actions**

When you send an asynchronous action to SharePoint OData Connector, the connector adds the task to a queue and returns a token. SharePoint OData Connector performs the task when a thread

becomes available. You can use the token with the QueueInfo action to check the status of the action and retrieve the results of the action.

Most of the features provided by the connector are available through action=fetch, so when you use the QueueInfo action, query the fetch action queue, for example:

/action=QueueInfo&QueueName=Fetch&QueueAction=GetStatus

## Check the Status of an Asynchronous Action

To check the status of an asynchronous action, use the token that was returned by SharePoint OData Connector with the QueueInfo action. For more information about the QueueInfo action, refer to the SharePoint OData Connector Reference.

#### To check the status of an asynchronous action

• Send the QueueInfo action to SharePoint OData Connector with the following parameters.

QueueName The name of the action queue that you want to check.

QueueAction The action to perform. Set this parameter to **GetStatus**.

Token (Optional) The token that the asynchronous action returned. If you do

not specify a token, SharePoint OData Connector returns the status of

every action in the queue.

#### For example:

 $/action=QueueInfo\&QueueName=fetch\&QueueAction=getstatus\&Token=\dots$ 

## Cancel an Asynchronous Action that is Queued

To cancel an asynchronous action that is waiting in a queue, use the following procedure.

#### To cancel an asynchronous action that is queued

Send the QueueInfo action to SharePoint OData Connector with the following parameters.

QueueName The name of the action queue that contains the action to cancel.

QueueAction The action to perform . Set this parameter to Cancel.

Token The token that the asynchronous action returned.

#### For example:

/action=QueueInfo&QueueName=fetch&QueueAction=Cancel&Token=...

## Stop an Asynchronous Action that is Running

You can stop an asynchronous action at any point.

#### To stop an asynchronous action that is running

• Send the QueueInfo action to SharePoint OData Connector with the following parameters.

QueueName The name of the action queue that contains the action to stop.

QueueAction The action to perform. Set this parameter to **Stop**.

Token The token that the asynchronous action returned.

#### For example:

/action=QueueInfo&QueueName=fetch&QueueAction=Stop&Token=...

## Store Action Queues in an External Database

SharePoint OData Connector provides asynchronous actions. Each asynchronous action has a queue to store requests until threads become available to process them. You can configure SharePoint OData Connector to store these queues either in an internal database file, or in an external database hosted on a database server.

The default configuration stores queues in an internal database. Using this type of database does not require any additional configuration.

You might want to store the action queues in an external database so that several servers can share the same queues. In this configuration, sending a request to any of the servers adds the request to the shared queue. Whenever a server is ready to start processing a new request, it takes the next request from the shared queue, runs the action, and adds the results of the action back to the shared database so that they can be retrieved by any of the servers. You can therefore distribute requests between components without configuring a Distributed Action Handler (DAH).

**NOTE:** You cannot use multiple servers to process a single request. Each request is processed by one server.

**NOTE:** Although you can configure several connectors to share the same action queues, the connectors do not share fetch task data. If you share action queues between several connectors and distribute synchronize actions, the connector that processes a synchronize action cannot determine which items the other connectors have retrieved. This might result in some documents being ingested several times.

## **Prerequisites**

- · Supported databases:
  - PostgreSQL 9.0 or later.
  - o MySQL 5.0 or later.

- On each machine that hosts SharePoint OData Connector, you must install an ODBC driver for your chosen database. On Linux you must also install the unixODBC driver manager and configure the name and path of the ODBC driver in the unixODBC odbcinst.ini configuration file.
- If you use PostgreSQL, you must set the PostgreSQL ODBC driver setting MaxVarChar to **0** (zero). If you use a DSN, you can configure this parameter when you create the DSN. Otherwise, you can set the MaxVarcharSize parameter in the connection string.

## **Configure SharePoint OData Connector**

To configure SharePoint OData Connector to use a shared action queue, follow these steps.

#### To store action queues in an external database

- 1. Stop SharePoint OData Connector, if it is running.
- 2. Open the SharePoint OData Connector configuration file.
- 3. Find the relevant section in the configuration file:
  - To store queues for all asynchronous actions in the external database, find the [Actions] section.
  - To store the queue for a single asynchronous action in the external database, find the section that configures that action.
- 4. Set the following configuration parameters.

AsyncStoreLibraryDirectory The path of the directory that contains the library to use to

connect to the database. Specify either an absolute path, or a

path relative to the server executable file.

AsyncStoreLibraryName The name of the library to

The name of the library to use to connect to the database. You can omit the file extension. The following libraries are

available:

 postgresAsyncStoreLibrary - for connecting to a PostgreSQL database.

mysqlAsyncStoreLibrary - for connecting to a MySQL database.

ConnectionString

The connection string to use to connect to the database. The user that you specify must have permission to create tables in the database. For example:

ConnectionString=DSN=ActionStore

or

ConnectionString=Driver={PostgreSQL};

Server=10.0.0.1; Port=9876;

Database=SharedActions; Uid=user; Pwd=password; MaxVarcharSize=0;

If your connection string includes a password, Micro Focus recommends encrypting the value of the parameter before entering it into the configuration file. Encrypt the entire connection string. For information about how to encrypt parameter values, see Encrypt Passwords, on page 30.

#### For example:

[Actions]
AsyncStoreLibraryDirectory=acidlls
AsyncStoreLibraryName=postgresAsyncStoreLibrary
ConnectionString=DSN=ActionStore

5. You can use the same database to store action queues for more than one type of IDOL component (for example, a group of File System Connectors and a group of Media Servers). To use a database for more than one type of component, set the following parameter in the [Actions] section of the configuration file.

DatastoreSharingGroupName

The group of components to share actions with. You can set this parameter to any string, but the value must be the same for each server in the group. For example, to configure several SharePoint OData Connectors to share their action queues, set this parameter to the same value in every SharePoint OData Connector configuration. Micro Focus recommends setting this parameter to the name of the component.

**CAUTION:** Do not configure different components (for example, two different types of connector) to share the same action queues. This will result in unexpected behavior.

For example:

[Actions]

. . .

DatastoreSharingGroupName=MediaServer

6. Save and close the configuration file.

When you start SharePoint OData Connector it connects to the shared database.

# **Store Action Queues in Memory**

SharePoint OData Connector provides asynchronous actions. Each asynchronous action has a queue to store requests until threads become available to process them. These queues are usually stored in a

datastore file or in a database hosted on a database server, but in some cases you can increase performance by storing these queues in memory.

**NOTE:** Storing action queues in memory improves performance only when the server receives large numbers of actions that complete quickly. Before storing queues in memory, you should also consider the following:

- The queues (including queued actions and the results of finished actions) are lost if SharePoint
  OData Connector stops unexpectedly, for example due to a power failure or the component
  being forcibly stopped. This could result in some requests being lost, and if the queues are
  restored to a previous state some actions could run more than once.
- Storing action queues in memory prevents multiple instances of a component being able to share the same queues.
- Storing action queues in memory increases memory use, so please ensure that the server has sufficient memory to complete actions and store the action queues.

If you stop SharePoint OData Connector cleanly, SharePoint OData Connector writes the action queues from memory to disk so that it can resume processing when it is next started.

To configure SharePoint OData Connector to store asynchronous action queues in memory, follow these steps.

#### To store action queues in memory

- 1. Stop SharePoint OData Connector, if it is running.
- 2. Open the SharePoint OData Connector configuration file and find the [Actions] section.
- 3. If you have set any of the following parameters, remove them:
  - AsyncStoreLibraryDirectory
  - AsyncStoreLibraryName
  - ConnectionString
  - UseStringentDatastore
- 4. Set the following configuration parameters.

| UseInMemoryDatastore | A Boolean value that specifies whether to keep |
|----------------------|------------------------------------------------|
|                      | the queues for asynchronous actions in memory. |
|                      | Set this parameter to TRUE                     |

InMemoryDatastoreBackupIntervalMins (Optional) The time interval (in minutes) at which the action queues are written to disk. Writing the

the action queues are written to disk. Writing the queues to disk can reduce the number of queued actions that would be lost if SharePoint OData Connector stops unexpectedly, but configuring a frequent backup will increase the load on the datastore and might reduce performance.

For example:

[Actions]
UseInMemoryDatastore=TRUE
InMemoryDatastoreBackupIntervalMins=30

5. Save and close the configuration file.

When you start SharePoint OData Connector, it stores action queues in memory.

# Use XSL Templates to Transform Action Responses

You can transform the action responses returned by SharePoint OData Connector using XSL templates. You must write your own XSL templates and save them with either an .xsl or .tmpl file extension.

After creating the templates, you must configure SharePoint OData Connector to use them, and then apply them to the relevant actions.

#### To enable XSL transformations

- 1. Ensure that the autnxslt library is located in the same directory as your configuration file. If the library is not included in your installation, you can obtain it from Micro Focus Support.
- 2. Open the SharePoint OData Connector configuration file in a text editor.
- 3. In the [Server] section, ensure that the XSLTemplates parameter is set to true.

**CAUTION:** If XSLTemplates is set to **true** and the autnxslt library is not present in the same directory as the configuration file, the server will not start.

- 4. (Optional) In the [Paths] section, set the TemplateDirectory parameter to the path to the directory that contains your XSL templates. The default directory is acitemplates.
- 5. Save and close the configuration file.
- 6. Restart SharePoint OData Connector for your changes to take effect.

#### To apply a template to action output

• Add the following parameters to the action:

Template The name of the template to use to transform the action output.

Exclude the folder path and file extension.

ForceTemplateRefresh (Optional) If you modified the template after the server started, set

this parameter to true to force the ACI server to reload the template

from disk rather than from the cache.

For example:

In this example, SharePoint OData Connector applies the XSL template myTemplate to the response from a QueueInfo action.

**NOTE:** If the action returns an error response, SharePoint OData Connector does not apply the XSL template.

# **Example XSL Templates**

SharePoint OData Connector includes the following sample XSL templates, in the acitemplates folder:

| XSL Template             | Description                                                                                                    |
|--------------------------|----------------------------------------------------------------------------------------------------|
| FetchIdentifiers         | Transforms the output from the Identifiers fetch action, to show what is in the repository.                                                                                                    |
| FetchIdentifiersTreeview | Transforms the output from the Identifiers fetch action, to show what is in the repository. This template produces a tree or hierarchical view, instead of the flat view produced by the FetchIdentifiers template. |
| LuaDebug                 | Transforms the output from the LuaDebug action, to assist with debugging Lua scripts.                                                                                                    |

# **Chapter 6: Use the Connector**

This section describes how to use the connector.

| Retrieve Data from SharePoint                       | 51 |
|-----------------------------------------------------|----|
| Retrieve Data from SharePoint Online                | 52 |
| Resolve SIDs into User and Group Names              | 54 |
| Connect to SharePoint with Federated Authentication | 55 |
| Choose the Content to Index                         | 56 |
| Schedule Fetch Tasks                                | 58 |
| Synchronize from Identifiers                        | 60 |
| Insert Information into the SharePoint Repository   | 60 |
| Insert a Stub into the SharePoint Repository        | 68 |
| Update Metadata of Items in SharePoint              | 69 |
| Delete Items from the SharePoint Repository         | 72 |
| Reset the Connector                                 | 73 |
| Troubleshoot the Connector                          |    |

## Retrieve Data from SharePoint

To automatically retrieve content from SharePoint, create a new fetch task by following these steps. The connector runs each fetch task automatically, based on the schedule that is defined in the configuration file.

#### To create a new Fetch Task

- 1. Stop the connector.
- 2. Open the configuration file in a text editor.
- 3. In the [FetchTasks] section of the configuration file, specify the number of fetch tasks using the Number parameter. If you are configuring the first fetch task, type Number=1. If one or more fetch tasks have already been configured, increase the value of the Number parameter by one (1). Below the Number parameter, specify the names of the fetch tasks, starting from zero (0). For example:

[FetchTasks]
Number=1
0=MyTask

4. Below the [FetchTasks] section, create a new *TaskName* section. The name of the section must match the name of the new fetch task. For example:

[FetchTasks] Number=1 0=MyTask

#### [MyTask]

5. In the new section, set the following parameters. These parameters are required to connect to the SharePoint repository.

SharepointUrl The starting point for the synchronize action. You can specify either a

web application URL or a site collection URL.

SharepointUrlType The type of URL specified by SharepointUrl:

• WebApplication

SiteCollection

Username The user name for authentication with the Sharepoint OData API. You

can encrypt the user name before adding it to the configuration file.

Password The password for authentication with the Sharepoint OData API. Micro

Focus recommends encrypting the password. For information about

how to do this, see Encrypt Passwords, on page 30.

Domain The domain of the user that is specified by the Username parameter. The

domain can be encrypted.

6. (Optional) You can set additional configuration parameters to specify the information that you want to retrieve. For more information about the parameters that you can use, refer to the *SharePoint OData Connector Reference*.

7. Save and close the configuration file.

#### **Related Topics**

SharePoint Mapped Security, on page 75

# **Retrieve Data from SharePoint Online**

To automatically retrieve content from SharePoint Online (part of Office 365), create a new fetch task by following these steps. The connector runs each fetch task automatically, based on the schedule that is defined in the configuration file.

#### To create a new Fetch Task

- 1. Stop the connector.
- 2. Open the configuration file in a text editor.

3. In the [FetchTasks] section of the configuration file, specify the number of fetch tasks using the Number parameter. If you are configuring the first fetch task, type Number=1. If one or more fetch tasks have already been configured, increase the value of the Number parameter by one (1). Below the Number parameter, specify the names of the fetch tasks, starting from zero (0). For example:

[FetchTasks]
Number=1
0=MyTask

4. Below the [FetchTasks] section, create a new *TaskName* section. The name of the section must match the name of the new fetch task. For example:

[FetchTasks]
Number=1
0=MyTask

#### [MyTask]

- 5. In the new section, set the parameters necessary for authentication.
  - Micro Focus recommends that you configure OAuth authentication for both the SharePoint
    OData/REST API and the Microsoft Graph API. Using this approach prevents you having to
    configure authentication for each API separately. After running the OAuth tool as described in
    Configure OAuth Authentication, the parameters needed to authenticate can be found in a file
    named oauth.cfg. You can import these parameters into the task as follows:

[MyTask] < "oauth.cfg" [OAUTH]</pre>

For more information about including parameters from another file, see Include an External Configuration File, on page 27.

 If you prefer to use basic authentication for the SharePoint OData/REST API, set the following parameters.

Username The user name for authentication with SharePoint. You can encrypt the user name before adding it to the configuration file.

Password The password for authentication with SharePoint. Micro Focus recommends encrypting the password. For information about how to do this, see Encrypt Passwords, on page 30.

If you want to generate ACLs for mapped security, you still need to configure OAuth for the Microsoft Graph API. For more information, see Resolve SIDs into User and Group Names, on the next page.

6. Set the following parameters to configure the connection to SharePoint.

SharepointOnline

A Boolean that specifies whether you are retrieving data from a SharePoint Online shared server. To retrieve data from a SharePoint Online shared server, set this parameter to **true**. If you are retrieving data from a SharePoint Online dedicated server, set this parameter to

| £~1 |       |
|-----|-------|
| TAI | ` ► ₽ |

SSLMethod The version of SSL/TLS to use to connect to SharePoint Online. To

use the latest protocol supported by both client and server, set this

parameter to **NEGOTIATE**.

SharepointUrlType The type of URL to retrieve data from:

• **TenantAdmin** - The URL of the primary SharePoint site collection. The connector then retrieves all site collections and sites.

• SiteCollection - A site collection URL.

• PersonalSiteCollection - A personal site collection URL.

SharepointUrl Specify a URL that matches the type you set using

SharepointUrlType.

SharepointAdminUrl The URL of the admin site collection. If you want to retrieve user

profiles from SharePoint Online, you must set this parameter.

SharepointMySiteUrl The URL of the "MySites" site collection.

7. (Optional) You can set additional configuration parameters to specify the information that you want to retrieve. For more information about the parameters that you can use, refer to the SharePoint OData Connector Reference.

8. Save and close the configuration file.

#### Related Topics

• SharePoint Mapped Security, on page 75

# **Resolve SIDs into User and Group Names**

To generate the Access Control Lists (ACLs) that are necessary to support mapped security, the connector might need to resolve SIDs into user and group names.

- If your users and groups are managed in an on-premise Active Directory, the connector can resolve SIDs through LDAP. Configure the connection to Active Directory by setting the LdapServer, LdapPort, LdapUsername, and LdapPassword configuration parameters in your fetch task.
- If you are using SharePoint Online with users and groups from Microsoft Azure Active Directory, the connector can resolve SIDs through the Microsoft Graph API. To use the Microsoft Graph API you must create an OAuth application to represent the connector, and run the OAuth configuration tool to obtain the OAuth tokens that the connector needs to authenticate with the API.

**TIP:** Micro Focus recommends that you configure OAuth as described in Set up an OAuth Service Application, on page 18.

# Connect to SharePoint with Federated Authentication

This section explains how to connect to a SharePoint server that uses federated authentication.

#### Federated Authentication with SharePoint Online

When the connector is configured to retrieve data from SharePoint Online, it makes a request to Microsoft Online (https://login.microsoftonline.com/GetUserRealm.srf) to determine if the SharePoint Online instance uses federated authentication. If the SharePoint Online instance uses federated authentication, the response can contain up to two authentication endpoints that the connector can use to authenticate. These are at the following locations in the XML response:

- /RealmInfo/AuthURL This endpoint is used by default. The connector uses
   https://AuthURLHost/adfs/services/trust/2005/usernamemixed/ as the ADFS proxy to
   authenticate with SharePoint Online.
- /RealmInfo/STSAuthURL To use this endpoint as the ADFS proxy to authenticate with SharePoint Online, set the parameter SharePointOnlineFederatedAuthUseSTSUrl to true. Use this option when the default endpoint is not available.

A common indicator that you need to set the parameter SharePointOnlineFederatedAuthUseSTSUrl is the following error appearing in the connector logs: "Sign in failed using corporate credentials: The remote server returned an error: (404) Not Found".

### Federated Authentication with SharePoint On-Premise

To retrieve information from an on-site SharePoint server with federated authentication, you must specify the details of the federation servers to use to authenticate with SharePoint:

- Use the Username and Password configuration parameters to specify the credentials to use to authenticate with the federation server.
- Set FederatedAuthStsUrl to the URL of the security token service (STS) endpoint of the federation server. Common examples include FederatedAuthStsUrl=https://login-mydomain.com/idp/sts.wst and FederatedAuthStsUrl=https://login-mydomain.com/adfs/services/trust/2005/usernamemixed/. Use an STS active client endpoint, because these are intended for clients that are services (where no user is present).
- Set FederatedAuthSharepointStsUrn to the URN of the SharePoint server to use in the Request Security Token (RST) message sent to the security token service (STS) endpoint. For example, FederatedAuthSharepointStsUrn=urn:sharepoint:myinstance.

In most environments, this is all you need to do. However, in some scenarios you might need to configure the WS-Federation passive protocol URL for the SharePoint server. The usual WS-Federation passive protocol URL can be constructed by appending /\_trust/ to the URL of the Web

Application or Site Collection that the connector has been configured to process, and if this is the case then no further configuration is needed. If the WS-Federation passive protocol URL for the SharePoint server is not at this location, then use the configuration parameter

 $\label{lem:continuation} Federated Auth Share point Trust Url to specify the WS-Federation passive protocol URL, for example Federated Auth Share point Trust Url = http://share point/_trust/.$ 

## **Choose the Content to Index**

This section explains how to configure the connector so that it retrieves the content that you want to index, and nothing else.

#### **Restrict the Content to Process**

The content in SharePoint is organized in the following structure.

```
Web Application (on-premise only)
  |- Site Collection
       |- Site
            l- Site
                |- ...
            - Document Library
                 |- File
                 | |- File version(s)
                |- Folder
                     |- File
                          |- File version(s)
            |- List
                |- List Item
                     - Attachment(s)
                 |- Folder
                     |- List Item
                           - Attachment(s)
```

There can be multiple site collections, and multiple sites within a site or site collection. There can be multiple lists and document libraries within a site, multiple folders and files within a document library, and so on.

**NOTE:** Instances of SharePoint Online have a single site collection at the root level, and no concept of Web Applications.

You can restrict the content to retrieve by setting the following configuration parameters:

- SiteCollectionUrlCantHaveRegex and SiteCollectionUrlMustHaveRegex restrict the site
  collections to process, when you are retrieving information from a Web Application
  (SharePointUrlType=WebApplication).
- SiteUrlCantHaveRegex and SiteUrlMustHaveRegex restrict the sites to process. If a site is

excluded the connector does not index a document for the site and ignores all lists, list items, files, file versions, and attachments contained by the site.

**NOTE:** If a site is excluded, its child sites are still processed, unless they are also excluded by one of the regular expressions.

- ListUrlCantHaveRegex and ListUrlMustHaveRegex restrict the lists and document libraries to
  process. If a list or document library is excluded, the connector does not index a document for the
  list or document library and ignores all list items, files, file versions, and attachments contained in
  the list or document library.
- ListItemUrlCantHaveRegex and ListItemUrlMustHaveRegex restrict the list items or files to process. If a list item or file is excluded, the connector does not index a document for the list item or file, and ignores all file versions and attachments for that list item or file.
- IndexAttachments specifies whether to index attachments for list items that are processed.
- IndexFileVersions and VersionIndexingMode specify which file versions to index for files that have versioning enabled.
- FileExtnCantHaveCSVs and FileExtnMustHaveCSVs restrict the files and attachments to process, based on their file extension.
- IndexSites, IndexLists, and IndexFolders specify whether to index a metadata-only document for each container object (sites, lists, and folders respectively).

The connector performs best if you choose the objects to process at the highest possible level. Take for example the following structure:

| http://sharepoint/                               | Site Collection |
|--------------------------------------------------|-----------------|
| <pre>http://sharepoint/site1/</pre>              | Site            |
| http://sharepoint/site1/List1                    | List            |
| <pre>http://sharepoint/site1/List1/Item1</pre>   | List Item       |
| http://sharepoint/site1/List1/Item2              | List Item       |
| http://sharepoint/site1/List2                    | List            |
| http://sharepoint/site1/List2/Item1              | List Item       |
| http://sharepoint/site1/List2/Item2              | List Item       |
| http://sharepoint/site2/                         | Site            |
| http://sharepoint/site2/List1                    | List            |
| http://sharepoint/site2/List1/Item1              | List Item       |
| http://sharepoint/site2/SubSite/                 | Site            |
| <pre>http://sharepoint/site2/SubSite/List1</pre> | List            |
| http://sharepoint/site2/SubSite/List1/Item1      | List Item       |

You could ignore all content from site1 by configuring

ListUrlCantHaveRegex=http://sharepoint/site1/.\*, but the connector would have to process site1, and all of the lists on that site, just to determine that the lists should be ignored. A more efficient configuration is SiteUrlCantHaveRegex=http://sharepoint/site1/, because the connector can immediately determine that nothing from that site has to be processed.

Similarly, you could ignore content on site2, but still index content on site2/subsite, by configuring ListUrlCantHaveRegex=http://sharepoint/site2/List.\*. However, the connector would have to

process site2 and all of the lists on that site, just to determine that the lists should be ignored. A more efficient configuration would contain SiteUrlCantHaveRegex=http://sharepoint/site2/\$, so that the connector can immediately determine that nothing from site2 has to be processed. The URL for site2/subsite does not match the regular expression http://sharepoint/site2/\$, so content from site2/subsite is still processed.

### Index Content that does not appear in Search Results

In SharePoint, a user can choose whether to allow items from a list or document library to appear in search results. Users can also choose whether to allow publishing pages (a type of list item) to appear in search engine results, using Search Engine Optimization (SEO) settings. In both cases, by default, the connector ignores items that do not appear. You can choose to modify this behavior:

- To index a list or document library regardless of whether it appears in search results, set the configuration parameter IgnoreNoCrawl to True.
- To index publishing pages regardless of SEO settings, set the configuration parameter IgnoreRobotsNoIndex to True.

## Schedule Fetch Tasks

The connector automatically runs the fetch tasks that you have configured, based on the schedule in the configuration file. To modify the schedule, follow these steps.

#### To schedule fetch tasks

- 1. Stop the connector.
- 2. Open the connector's configuration file in a text editor.
- 3. Find the [Connector] section.
- 4. The EnableScheduleTasks parameter specifies whether the connector should automatically run the fetch tasks that have been configured in the [FetchTasks] section. To run the tasks, set this parameter to true. For example:

[Connector]

#### EnableScheduledTasks=True

5. In the [Connector] section, set the following parameters:

ScheduleStartTime

The start time for the fetch task, the first time it runs after you start the connector. The connector runs subsequent synchronize cycles after the interval specified by ScheduleRepeatSecs.

Specify the start time in the format H[H][:MM][:SS]. To start running tasks as soon as the connector starts, do not set this parameter or use the value **now**.

Tasks scheduled to start at the same time run in the order that they are enumerated by the N parameter (in the [FetchTasks] section of the configuration file).

ScheduleRepeatSecs The interval (in seconds) from the start of one scheduled synchronize cycle to the start of the next. If a previous synchronize cycle is still running when the interval elapses, the connector queues a maximum of one action.

ScheduleCycles

The number of times that each fetch task is run. To run the tasks continuously until the connector is stopped, set this parameter to -1. To run each task only one time, set this parameter to 1.

#### For example:

[Connector]

EnableScheduledTasks=True ScheduleStartTime=15:00:00 ScheduleRepeatSecs=3600 ScheduleCycles=-1

6. (Optional) To run a specific fetch task on a different schedule, you can override these parameters in a *TaskName* section of the configuration file. For example:

[Connector] EnableScheduledTasks=TRUE ScheduleStartTime=15:00:00 ScheduleRepeatSecs=3600 ScheduleCycles=-1

. . .

[FetchTasks] Number=2 0=MyTask0 1=MyTask1 . . .

[MyTask1]

ScheduleStartTime=16:00:00 ScheduleRepeatSecs=60 ScheduleCycles=-1

In this example, MyTaskØ follows the schedule defined in the [Connector] section, and MyTask1 follows the scheduled defined in the [MyTask1] TaskName section.

7. Save and close the configuration file. You can now start the connector.

#### Related Topics

Start and Stop the Connector, on page 40

# Synchronize from Identifiers

The connector's synchronize action searches a repository for document updates and sends these updates for ingestion (for example, to CFS, for indexing into IDOL Server).

You can use the identifiers parameter to synchronize a specific set of documents, whether they have been updated or not, and ignore other files. For example:

/action=fetch&fetchaction=synchronize&identifiers=<identifiers>

(where *<identifiers>* is a comma-separated list of identifiers that specifies the documents to synchronize).

For example, if some documents fail the ingestion process, and are indexed into an IDOL Error Server, you can use the identifiers parameter with the synchronize action to retrieve those documents again. You can retrieve a list of identifiers for the failed documents by sending a query to the IDOL Error Server. For more information about IDOL Error Server, refer to the IDOL Error Server Technical Note. For more information about the synchronize action, refer to the SharePoint OData Connector Reference.

# Insert Information into the SharePoint Repository

The connector's insert fetch action inserts information into a SharePoint repository. To use the insert action, you must construct some XML that specifies how and where to add each item, and the information to insert. You must add the XML to the action as the value of the insertXML action parameter. The exact structure of the XML depends on the type of item that you want to insert.

The XML contained in the insertXml parameter must be URL encoded before being used in the action command. For example:

The connector can insert items into the repository by ID or by path. Inserting items by ID is faster. To find the GUID of a site or list, or the ID of a list item, look in the metadata of documents that have been ingested from those items.

For more information about using the insert fetch action, refer to the *SharePoint OData Connector Reference*.

#### Insert a Site

To insert a site, your insertXml must include the following properties:

TYPE The type of item to insert. To insert a site, specify **SITE**.

TITLE The title to use for the site.

URL The parent relative URL of the site.

You must then specify either (SITEID and SITECOLLECTIONURL) or (INSERTFROMPATH and SITEURL):

INSERTFROMPATH To insert a site by path, set this to **TRUE**.

SITECOLLECTIONURL The absolute URL of the site collection into which you want to insert the site.

SITEID The GUID of the parent site.

SITEURL The absolute URL of the parent site.

The following properties are optional:

DESCRIPTION A description of the site.

For example, the value of your insertXML action parameter might look like this:

To insert a site by path, your XML might look like this:

</insert>
</insertXML>

#### **Insert a List**

To insert a list, the insertXml must include the following properties.

TYPE The type of item to insert. To insert a list, specify **LIST**.

TITLE The title of the list.

You must then specify either (SITEID and SITECOLLECTIONURL) or (INSERTFROMPATH and SITEURL).

INSERTFROMPATH To insert a list by path, set this property to **TRUE**.

SITECOLLECTIONURL The absolute URL of the site collection to which you want to add the

list.

SITEID The GUID of the site to which you want to add the list.

SITEURL The absolute URL of the site to which you want to add the list.

The following properties are optional:

BASETEMPLATE The list template type, for example "GenericList" or "DocumentLibrary". For a

list of acceptable types, refer to http://msdn.microsoft.com/en-

us/library/microsoft.sharepoint.client.listtemplatetype

DESCRIPTION A description for the list.

ENABLEVERSIONING To enable versioning for the list, set this parameter to **TRUE**.

ENABLEATTACHMENTS To allow attachments in the list, set this parameter to TRUE.

You can optionally add metadata to the list. In the following field names, replace [Prefix] with the value of the ItemFieldNamePrefix parameter, as set in the configuration file.

[Prefix]FIELDNAME The name of a column that you want to create.

[Prefix] The title of the column.

[FieldName]\_Title

[Prefix] The type of the column. For a list of acceptable types, refer to

[FieldName]\_ http://msdn.microsoft.com/en-

FieldTypeKind us/library/microsoft.sharepoint.client.fieldtype.ASPX

[Prefix] A description of the column.

[FieldName]\_ Description

[Prefix] A Boolean that specifies whether the column requires a value.

```
[FieldName]_
Required
For example, the value of your insertXML action parameter might look like this:
<insertXML>
  <insert>
    <reference>TEST_LIST</reference>
    cproperty name="TYPE" value="LIST"/>
    cproperty name="TITLE" value="My New List"/>
    cproperty name="SITEID" value="E11526FFA45AF1F1"/>
    cproperty name="SITECOLLECTIONURL" value="http://sharepoint/SiteCollection/"/>
    <metadata name="MyPrefixFIELDNAME" value="Field1"/>
    <metadata name="MyPrefixField1 Title" value="MyField"/>
    <metadata name="MyPrefixField1_FieldTypeKind" value="Integer"/>
    <metadata name="MyPrefixField1_Description" value="My Field"/>
    <metadata name="MyPrefixField1_Required" value="True"/>
  </insert>
</insertXML>
To insert a list by path, your XML might look like this:
<insertXML>
  <insert>
    <reference>TEST_LIST</reference>
    cproperty name="TYPE" value="LIST"/>
    cproperty name="TITLE" value="My New List"/>
    <property name="SITEURL" value="http://sharepoint/SiteCollection/Site/"/>
    cproperty name="INSERTFROMPATH" value="TRUE"/>
  </insert>
</insertXML>
```

#### Insert a List Item

**NOTE:** The connector can only insert list items into the root of a list.

To insert a list item, the insertXml must include the following properties.

TYPE The type of item to insert. To insert a list item, specify **LISTITEM**.

TITLE A name for the list item.

You must then specify either (LISTID, SITEID, and SITECOLLECTIONURL) or (INSERTFROMPATH, SITEURL, and LISTNAME).

INSERTFROMPATH To insert a list item by path, set this to **TRUE**.

LISTID The GUID of the list to which you want to add the list item.

LISTNAME The name of the list to which you want to add the list item.

SITECOLLECTIONURL The absolute URL of the site collection to which you want to add the list

item.

SITEID The GUID of the site to which you want to add the list item.

SITEURL The absolute URL of the site to which you want to add the list item.

You can optionally add metadata to the list item.

[Prefix][FieldName] Replace [Prefix] with the value of the ItemFieldNamePrefix

parameter, as set in the configuration file. Replace [FieldName] with the name of the field that you want to add, and specify the

value.

For example, the value of your insertXML action parameter might look like this:

To insert a list item by path, your XML might look like this:

#### Insert a File

To insert a file, the insertXml must include the following properties.

TYPE The type of item to insert. To insert a file, specify FILE.

PATH The path of the file, including the filename, relative to the root of the list. The connector will create any folders that do not exist.

You must then specify either (LISTID, SITEID, and SITECOLLECTIONURL) or (INSERTFROMPATH, SITEURL, and LISTNAME).

INSERTFROMPATH To insert a file by path, set this to **TRUE**.

LISTID The GUID of the list to which you want to add the file.

LISTNAME The name of the list to which you want to add the file.

SITECOLLECTIONURL The absolute URL of the site collection to which you want to add the

file.

SITEID The GUID of the site to which you want to add the file.

SITEURL The absolute URL of the site to which you want to add the file.

For example, the value of your insertXML action parameter might look like this:

```
<insertXML>
  <insert>
    <reference>TEST_FILE</reference>
    cproperty name="TYPE" value="FILE"/>
    cproperty name="PATH" value="folder/subfolder/somefile.file"/>
    cproperty name="LISTID" value="26FFE115A45AF1F1"/>
    cproperty name="SITEID" value="E11526FFA45AF1F1"/>
    cproperty name="SITECOLLECTIONURL" value="http://sharepoint/SiteCollection/"/>
    <file>
      <type>file</type>
      <content>e:\my_files\myfile.doc</content>
    </file>
  </insert>
</insertXML>
To insert a file by path, your XML might look like this:
<insertXML>
  <insert>
    <reference>TEST_FILE</reference>
    cproperty name="TYPE" value="FILE"/>
    cproperty name="PATH" value="folder/subfolder/somefile.file"/>
    cproperty name="LISTNAME" value="MyList"/>
    <property name="SITEURL" value="http://sharepoint/SiteCollection/Site/"/>
    cproperty name="INSERTFROMPATH" value="TRUE"/>
      <type>file</type>
      <content>e:\my_files\myfile.doc</content>
    </file>
  </insert>
</insertXML>
```

#### Insert an Attachment

To insert an attachment to a list item, the insertXml must include the following properties.

TYPE The type of item to insert. To insert an attachment, specify **ATTACHMENT**.

FILENAME The file name of the attachment.

You must then specify either (LISTITEMID, LISTID, SITEID, and SITECOLLECTIONURL) or (INSERTFROMPATH, SITEURL, LISTNAME, and PATH).

INSERTFROMPATH To insert an attachment by path, set this to **TRUE**.

LISTID The GUID of the list to which you want to add the attachment.

LISTITEMID The integer ID of the list item to which you want to add the attachment.

LISTNAME The name of the list to which you want to add the attachment.

PATH The full path to the list item, including the list item name, relative to the root of

the list.

SITECOLLECTIONURL The absolute URL of the site collection to which you want to add the

attachment.

SITEID The GUID of the site to which you want to add the attachment.

SITEURL The absolute URL of the site to which you want to add the attachment.

For example, the value of your insertXML action parameter might look like this:

```
<insertXML>
  <insert>
    <reference>TEST_ATTACHMENT</reference>
    cproperty name="TYPE" value="ATTACHMENT"/>
    cproperty name="FILENAME" value="myattachment.file"/>
    cproperty name="LISTITEMID" value="125"/>
    cproperty name="LISTID" value="26FFE115A45AF1F1"/>
    cproperty name="SITEID" value="E11526FFA45AF1F1"/>
    perty name="SITECOLLECTIONURL" value="http://sharepoint/SiteCollection/"/>
    <file>
      <type>file</type>
      <content>e:\my_files\myfile.doc</content>
    </file>
  </insert>
</insertXML>
To insert an attachment by path, your XML might look like this:
<insertXML>
```

<reference>TEST\_ATTACHMENT</reference>

<insert>

#### **Insert a Social Post**

**NOTE:** Inserting a post in a social feed is supported only with Microsoft SharePoint 2013.

To insert a post in a social feed, the insertXml must include the following properties:

TYPE The type of item to insert. To insert a post, specify **SOCIALPOST**.

The following properties specify where to insert the post:

SOCIALTHREADID The ID of the thread to add the post to. If you set SOCIALTHREADID and not

SITEFEEDURL, the post is added as a reply to the specified thread.

SITEFEEDURL The URL of the feed to add the post to. If you set SITEFEEDURL and not

SOCIALTHREADID, the post is created in a new thread in the specified site feed.

If you set neither SOCIALTHREADID or SITEFEEDURL, the post is created in a new thread in the authenticated user's feed (the user specified in the connector's configuration file).

The following metadata is required:

TEXT The content to include in the new post.

The following metadata is optional:

LINK The text (that you added to the TEXT field) to make into a link, followed

by a comma, followed by the link URL. You can include any number of

LINK metadata elements.

ATTACHMENTURI The location (URI) of an attachment to include in the new post.

For example, the value of your insertXML action parameter might look like this:

```
<insertXML>
  <insert>
    <reference>[REF]</reference>
```

# Insert a Stub into the SharePoint Repository

Some applications move or archive documents. In place of the original document they can leave a stub, which points to the new location. If the original document is requested, an application instead finds the stub. The stub contains the name of a connector group that can access the document in the new location, and the document's new identifier. The application can then send this information to a Distributed Connector, which queries a suitable connector to retrieve the document from its new location.

The stub fetch action works in a similar way to the insert action. To insert a stub, you must construct some XML that specifies how and where to add the stub. You must add the XML to the action as the value of the stubXML action parameter. The exact structure of the XML depends on the information required to insert items into the repository.

You can insert a stub into SharePoint as one of the following types:

- FILE. When inserting the stub into a document library, the document library must support the "Link to a Document" content type.
- LISTITEM. The list must support the "Link" content type.
- ATTACHMENT.

The properties that you must set for inserting the stub are the same as for inserting a document with the insert action. For example, to insert a stub as a list item, you could use the following XML:

For information the properties you must set, see Insert a File, on page 64, Insert a List Item, on page 63, or Insert an Attachment, on page 66. The target element contains information about the new location of the document. The URI could be the URI to a Distributed Connector.

The XML contained in the stubxml parameter must be URL encoded. For example:

```
http://host:port/action=Fetch&FetchAction=Stub
&ConfigSection=MyTask
&StubXML=[URL encoded XML]
```

For more information about using the stub fetch action, refer to the *SharePoint OData Connector Reference*.

# **Update Metadata of Items in SharePoint**

The connector's update fetch action updates the metadata of items in the SharePoint repository.

You can update the following metadata:

- The values of metadata fields for list items (including files in document libraries).
- The Access Control Lists (ACLs) for sites, lists, and list items.

To use the update action, you must construct some XML that specifies the identifiers of the items to update, and provides the new values for any metadata fields that you want to change.

You must add the XML to the action as the value of the identifiersXML action parameter. The XML must be URL-encoded before being used in the action command. For example:

For more information about how to construct the XML, see Construct XML to Update Metadata, below and Construct XML to Update Access Control Lists, on the next page.

## Construct XML to Update Metadata

To use the update fetch action, you must construct some XML that specifies the identifiers of the items to update, and provides the new values for any metadata fields that you want to change.

The field names specified in the XML should be the names or titles of the fields you want to set in SharePoint. Depending on your connector configuration (see the ItemFieldNamePrefix parameter), these might have a prefix in documents retrieved by the synchronize action. Field names passed to the update fetch action must not include this prefix.

The following XML would update the title, modified date, and creation date for an item with the specified identifier. In the identifier value attribute, replace "..." with the document identifier of the item you want to update. A document identifier can be found in the AUTN\_IDENTIFIER field of an indexed document.

```
<identifiersXML>
  <identifier value="...">
    <metadata name="Created" value="2015-02-17T16:01Z"/>
    <metadata name="Modified" value="2015-02-17T16:04Z"/>
    <metadata name="Title" value="New Title"/>
    </identifier>
</identifiersXML>
```

You can update the metadata of several items by including more than one identifier element:

```
<identifiersXML>
  <identifier value="...">
        <metadata name="..." value="..."/>
        </identifier>
        <identifier value="...">
              <metadata name="..." value="..."/>
        </identifier>
</identifier></identifiersXML>
```

**TIP:** You can update the metadata of any field, but you must specify the value in a format that is accepted by SharePoint.

Unless you explicitly set the modified date, SharePoint automatically updates the date to the current time.

**NOTE:** Updating the created or modified date of an item in a versioned list or document library might result in a new version of the item being created.

## **Construct XML to Update Access Control Lists**

To update the Access Control Lists of items in SharePoint, you must construct some XML that specifies the identifiers of the items to update, and provides information about how to change the ACL.

In the identifier value attribute, replace "..." with the document identifier of the item that you want to update. A document identifier can be found in the AUTN\_IDENTIFIER field of an indexed document.

You can update the ACLs of several items by including more than one identifier element in your XML:

The following table describes the XML elements that you can use in the acl\_update element to specify how to change the ACL:

| XML Element                                                            | Description                                                                                                    | Permitted<br>Occurrences |
|------------------------------------------------------------------------|----------------------------------------------------------------------------------------------------|--------------------------|
| <pre><break_inheritance></break_inheritance></pre>                     | Add this element to your XML to prevent permissions being inherited from the parent object in SharePoint.                                                                                                    | 0 or 1                   |
|                                                                        | If specified, this element must be the first child of acl_update.                                                                                                    |                          |
| <pre><enable_inheritance revert_acl="true"></enable_inheritance></pre> | Add this element to your XML to inherit ACL settings from the parent object in SharePoint.                                                                                                    | 0 or 1                   |
|                                                                        | If specified, this element must be the first child of acl_update.                                                                                                    |                          |
|                                                                        | The attribute revert_acl must be specified and must be true. SharePoint does not support both inherited and unique permissions on a single item. For example:                                                                                                    |                          |
|                                                                        | <pre><enable_inheritance revert_acl="true"></enable_inheritance></pre>                                                                                                    |                          |
| <ace action=""></ace>                                                  | Add or remove an entry from the ACL. The action attribute must be specified and accepts the value add or remove.                                                                                                    | 0 or more                |
|                                                                        | The following child elements must all appear exactly once:                                                                                                    |                          |
|                                                                        | <ul> <li>principal - the user or group whose<br/>permissions you want to modify in the ACL.</li> </ul>                                                                                                    |                          |
|                                                                        | <ul> <li>principalType - the type of principal<br/>specified by the principal element.</li> </ul>                                                                                                    |                          |
|                                                                        | <ul> <li>DomainUser - a domain user, for example<br/>DOMAIN\USER</li> </ul>                                                                                                    |                          |
|                                                                        | <ul> <li>SID - an SID, for example S-1-1-0</li> </ul>                                                                                                    |                          |
|                                                                        | ∘ SharepointGroup-aSharePoint group                                                                                                    |                          |
|                                                                        | ∘ Claim-aclaim                                                                                                    |                          |
|                                                                        | <ul> <li>level - a comma-separated list of<br/>permissions to add or remove. You can<br/>specify any permissions that are defined on<br/>the SharePoint site. For a list of possible<br/>permissions go the page<br/>https://mySharePointSite/_<br/>layouts/role.aspx, where<br/>mySharePointSite is the URL of a<br/>SharePoint site.</li> </ul> |                          |

The following example demonstrates how to change the ACL for an item in SharePoint:

- grant read permission to MYDOMAIN\user1
- grant read and contribute permissions to MYDOMAIN\user2
- remove full control permission from MYDOMAIN\user3

```
<identifiersXML>
    <identifier value="...">
        <acl_update>
            <break inheritance/>
            <ace action="add">
                <principal>MYDOMAIN\user1</principal>
                <principalType>DomainUser</principalType>
                <level>Read</level>
            </ace>
            <ace action="add">
                <principal>MYDOMAIN\user2</principal>
                <principalType>DomainUser</principalType>
                <level>Read, Contribute</level>
            </ace>
            <ace action="remove">
                <principal>MYDOMAIN\user3</principal>
                <principalType>DomainUser</principalType>
                <level>Full Control</level>
            </ace>
        </acl update>
    </identifier>
</identifiersXML>
```

The following example demonstrates how to change the ACL for an item, so that ACL entries are inherited from the parent object in SharePoint and all non-inherited entries are removed:

# Delete Items from the SharePoint Repository

The connector's delete fetch action deletes items from the SharePoint repository.

You can use this action to delete:

A site

**CAUTION:** If you delete a site, all of the sub-sites are also deleted.

- A list
- · A list item, file, or file version
- An attachment

For more information about using the delete fetch action, refer to the *SharePoint OData Connector Reference*.

### **Reset the Connector**

When the connector runs the synchronize action, it updates a datastore file that stores information about the data retrieved from the repository. The next time the connector runs the synchronize action, it retrieves only data that is new or has been modified. The connector can also determine whether files or records have been deleted, so that related documents can be removed from the IDOL index.

When you are configuring the connector and you make a change to the configuration, you might want to purge all information from the datastore so that the connector retrieves all of your data again.

### To purge the datastore for a fetch task

• To purge the datastore for a fetch task, use the PurgeDatastore action. Specify the name of the task as the value of the section parameter, for example:

/action=PurgeDatastore&section=MyTask

In some cases you might want to delete all queued actions.

### To delete the actions queue

- 1. Stop the connector.
- Delete the actions folder. This ensures that information about incomplete and queued actions is deleted.
- 3. Restart the connector.

### Troubleshoot the Connector

This section describes how to troubleshoot common problems that might occur when you set up the SharePoint OData Connector.

### Error: The length of the URL for this request exceeds the configured maxUrlLength value

This error can occur when the Internet Information Services (IIS) web server refuses to accept long URLs. To resolve this issue, update the web.config configuration file for the SharePoint site in IIS. For example:

# Chapter 7: SharePoint Mapped Security

This section describes how to set up mapped security for information that is extracted from a SharePoint repository.

| • Introduction                                            | 75               |
|-----------------------------------------------------------|------------------|
| Set up SharePoint Mapped Security                         | 76               |
| Retrieve and Index Access Control Lists                   | <mark>7</mark> 7 |
| Retrieve Security Group Information using OmniGroupServer | 78               |

# Introduction

The SharePoint mapped security architecture includes the following components:

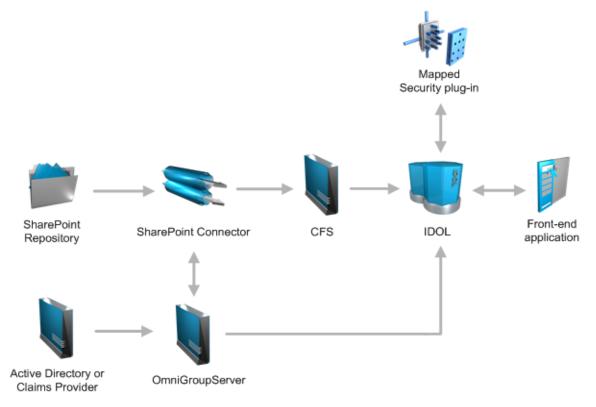

Items in the SharePoint repository have an Access Control List (ACL) that lists the users and groups who are permitted, and are not permitted, to view the item. IDOL needs the ACL to determine whether a user can view a document that is returned as a result to a query. When the SharePoint Connector retrieves information from the repository, it extracts the Access Control List (ACL) for the item and

writes it to a document field. Each time the connector synchronizes with the repository, it extracts updated ACLs.

On-premise SharePoint instances are typically linked with Active Directory, and administrators can assign permissions to Active Directory users, Active Directory groups, or groups that have been defined within SharePoint site collections (SharePoint groups). For example, a user might have permission to view a document in SharePoint because they are a member of an NT domain group.

In SharePoint Online permissions can be assigned to users and groups. These users and groups could be managed in SharePoint Online, or in an on-premise Active Directory.

In either SharePoint on-premise or SharePoint Online, claims-based authentication can be used, meaning that users and groups could be managed from a claims provider other than Active Directory.

Therefore IDOL must also consider the groups that a user belongs to. A user might not be permitted to view a document, but they could be a member of a group that has permission. This means that IDOL also requires user and group information.

OmniGroupServer can retrieve users and groups from Active Directory or a claims provider, but it must request SharePoint groups through the SharePoint Connector. OmniGroupServer must be configured to extract, combine, and store the group information from both sources.

When a user logs on to a front-end application, the application requests the user's security information and group memberships from IDOL server. IDOL returns a token containing the information. The front-end application includes this token in all queries it sends to IDOL.

After a user submits a query, IDOL sends the result documents and the user's security token to the Mapped Security plug-in. The Mapped Security plug-in compares the user's security information and group memberships to each document's ACL. The plug-in determines which documents the user is permitted to view and returns the results. IDOL server then sends only the documents that the user is permitted to view to the front-end application.

# Set up SharePoint Mapped Security

To use mapped security to protect information that was extracted from a SharePoint repository, set up the following components:

- IDOL Server. You must set up the IDOL Content component to identify the security type
  associated with each document. You must also configure the IDOL Community component, so
  that IDOL sends user and group information to the front-end application when a user logs on. For
  information about how to set up IDOL Server, refer to the IDOL Document Security
  Administration Guide.
- SharePoint OData Connector. You must set up the SharePoint OData Connector to include security information (Access Control Lists) in the documents that are indexed into IDOL server.
   You must also add a field to each document that identifies the security type. For information about how to do this, see Retrieve and Index Access Control Lists, on the next page.
- OmniGroupServer. You must set up OmniGroupServer to retrieve, and then combine, group
  information from SharePoint and either Active Directory or a claims provider. This results in three
  repositories in OmniGroupServer, but only the repository that contains the combined information
  should be queried by IDOL Community to populate user security info strings. OmniGroupServer

retrieves SharePoint groups by sending the SynchronizeGroups action to the SharePoint connector. OmniGroupServer extracts NT security information directly from Active Directory. For information about how to configure OmniGroupServer, see Retrieve Security Group Information using OmniGroupServer, on the next page.

• A front-end application for querying IDOL Server.

# **Retrieve and Index Access Control Lists**

To configure the connector to retrieve and index Access Control Lists (ACLs), follow these steps.

#### To retrieve and index Access Control Lists

- 1. If the connector is running, stop the connector.
- 2. Open the connector's configuration file.
- 3. Find the [TaskName] section in which you configured a fetch task to retrieve information from SharePoint.
- 4. Set the following parameters:

MappedSecurity Set MappedSecurity to true so that the connector extracts

Access Control Lists (ACLs) and adds these to documents.

IngestActions Set this parameter to add a document field to each document

that identifies the security type.

**NOTE:** The field name and value that you specify must match the name and value you used to identify SharePoint

security in your IDOL Server configuration file.

IncludeProviderNameInACLs (Optional) This parameter specifies whether to include the

name of the membership or role provider, from which a user or group originates, in the ACL. If your SharePoint repository is configured to use claims-based authentication with multiple

claims providers, set this parameter to true.

UseEmailAsGroupName (Optional) This parameter specifies whether to add the e-mail

address of a group to a document ACL, instead of the group name. If you are retrieving documents from SharePoint Online,

set this parameter to true.

[SharePointOnPremise]

. . .

MappedSecurity=TRUE

UseEmailAsGroupName=FALSE

IngestActions=META:SecurityType=SharePoint

[SharePointOnline]
...
MappedSecurity=TRUE
UseEmailAsGroupName=TRUE
IngestActions=META:SecurityType=SharePointOnline

5. Save and close the configuration file.

# Retrieve Security Group Information using OmniGroupServer

To ensure that users are allowed to view documents that you have retrieved from SharePoint and indexed into IDOL Server, you must:

- retrieve the security group information from the SharePoint repository.
- retrieve the security group information from Active Directory or a claims provider (depending on how your SharePoint installation is configured).
- combine the security groups into a single repository in OmniGroupServer.

Micro Focus recommends that you schedule all of these tasks using OmniGroupServer. When the tasks are scheduled through OmniGroupServer, no changes need to be made to the connector's configuration file. You can also schedule the tasks to occur in the correct order (the combine operation must occur after the group information has been retrieved).

### **Configure the Connector**

The connector can synchronize security groups from SharePoint using the same credentials that are required for a standard fetch task. If you have already configured a fetch task, or specified the necessary parameters in the [FetchTasks] or [Default] section of the configuration file, no additional configuration is required.

For example, set the following parameters in your connector configuration file:

[SharePointOnPremise]
SharepointUrlType=SiteCollection
SharepointUrl=http://sharepoint.domain.com/sites/site/
Username=user
Password=\*\*\*\*\*
Domain=domain
MappedSecurity=TRUE
UseEmailAsGroupName=FALSE

[SharePointOnline]
SharepointOnline=TRUE
SharepointUrlType=SiteCollection
SharepointUrl=https://mysharepoint-sites.sharepoint.com

SharepointAdminUrl=https://mysharepoint-admin.sharepoint.com SharepointMySiteUrl=https://mysharepoint-my.sharepoint.com Username=user Password=\*\*\*\*\* MappedSecurity=TRUE UseEmailAsGroupName=TRUE

# Configure OmniGroupServer (Active Directory Authentication)

To retrieve and combine the security groups from SharePoint and Active Directory, create the following tasks in the OmniGroupServer configuration file.

- A task to retrieve the security groups from the SharePoint repository. This task sends the SynchronizeGroups fetch action to the SharePoint connector, according to the schedule that you configure.
- A task to retrieve the security groups from Active Directory.
- A task to combine the information into a single repository in OmniGroupServer. The combine operation must run after the security information has been retrieved.

### To retrieve and combine security groups

- 1. Open the OmniGroupServer configuration file.
- 2. In the [Repositories] section, create three repositories, one for the SharePoint groups, one for the Active Directory groups retrieved through LDAP, and another to combine the information. For example:

[Repositories]
GroupServerDefaultRepositories=Combine
Number=3
0=SharePointOnline
1=LDAP
2=Combine

3. In the section that you created to retrieve the SharePoint groups, create a task to extract the information from SharePoint. You can use the following configuration parameters (for a complete list of configuration parameters, refer to the *OmniGroupServer Reference*):

GroupServerJobType The type of task that OmniGroupServer must run. To retrieve

SharePoint groups, set this parameter to **Connector**. This instructs OmniGroupServer to send the SynchronizeGroups fetch action to the

connector.

ConnectorHost The host name or IP address of the machine that hosts the SharePoint

connector.

ConnectorPort The ACI port of the connector.

ConnectorTask The name of a fetch task in the connector's configuration file that

contains the information and credentials required to connect to the

SharePoint repository.

For example:

[SharepointOnline]
GroupServerJobType=Connector
ConnectorHost=localhost
ConnectorPort=7024
ConnectorTask=SharePointOnline

4. In the section that you created to retrieve the Active Directory groups, configure a task to extract the information from the directory using LDAP. You can use the following configuration parameters (for a complete list of configuration parameters, refer to the *OmniGroupServer Reference*).

GroupServerLibrary The full path (including the file name) to the library file that allows the

group server to access the repository. Use the LDAP group server

library.

LDAPServer The host name or IP address of the machine that hosts the LDAP

directory.

LDAPPort The port to use to access the LDAP directory.

LDAPBase The distinguished name of the search base.

LDAPType The type of LDAP server (for example, Microsoft Active Directory).

LDAPSecurityType The type of security to use when communicating with the LDAP server

(for example, SSL or TLS).

LDAPBindMethod The type of authentication to use to access the LDAP directory. To log

on as the same user that is running OmniGroupServer, set this

parameter to NEGOTIATE.

KeyUserName (Optional) The name of the attribute from which to extract the user

name. If you are retrieving documents from SharePoint Online and users from a local Active Directory, set this parameter so that

OmniGroupServer extracts an e-mail address rather than a user name.

KeyGroupName (Optional) The name of the attribute from which to extract the group

name. If you are retrieving documents from SharePoint Online and groups from a local Active Directory, set this parameter so that OmniGroupServer extracts an e-mail address rather than a group

name.

For example:

[LDAP]
GroupServerLibrary=ogs\_ldap.dll
LDAPServer=myLDAPserver
LDAPPort=636
LDAPBase=DC=DOMAIN,DC=COM
LDAPType=MAD

LDAPSecurityType=SSL

LDAPBindMethod=NEGOTIATE

KeyUserName=mail
KeyGroupName=mail

5. In the section that you created for combining the security groups, configure a task to combine the group information. You can use the following configuration parameters (for a complete list of configuration parameters, refer to the *OmniGroupServer Reference*):

GroupServerJobType The type of task that OmniGroupServer must run. Set this

parameter to **Combine**.

GroupServerSections The names of the repositories in the configuration file that you

want to merge.

GroupServerStartDelaySecs The number of seconds to wait before starting the task.

It is important to set this parameter so that the combine operation does not start until the security groups have been retrieved from the SharePoint repository and Active directory. This ensures that the combine operation uses the latest

information.

The delay that you specify only has to ensure that the other

jobs start first.

#### For example:

[Combine]
GroupServerJobType=Combine
GroupServerSections=SharepointOnline,LDAP
GroupServerStartDelaySecs=10

6. (Optional) You can set further parameters to define the schedule for the tasks. To run all of the tasks on the same schedule, set these parameters in the [Default] section. To run a task on a different schedule, set these parameters in the task section.

GroupServerStartTime The time when a task starts.

GroupServerRepeatSecs The number of seconds that should elapse before the Group Server

repeats a task.

For example:

[Default]
GroupServerStartTime=12:00
GroupServerRepeatSecs=3600

7. Save and close the OmniGroupServer configuration file.

# Configure OmniGroupServer (Claims-Based Authentication)

To retrieve and combine the security groups from SharePoint and a claims provider other than Active Directory, create the following tasks in the OmniGroupServer configuration file.

- A task to retrieve the security groups from the SharePoint repository. This task sends the SynchronizeGroups fetch action to the SharePoint connector, according to the schedule that you configure.
- A task to retrieve the security groups from the claims provider.
- A task to combine the information into a single repository in OmniGroupServer. The combine operation must run after the security information has been retrieved.

### To retrieve and combine security groups

- 1. Open the OmniGroupServer configuration file.
- 2. In the [Repositories] section, create three repositories one for the SharePoint groups, one for groups retrieved from the claims provider, and another to combine the information. For example:

[Repositories]

GroupServerDefaultRepositories=Combine

Number=3

0=SharePointOnPremise

1=Claims

2=Combine

3. In the section that you created to retrieve the SharePoint groups, create a task to extract the information from SharePoint. You can use the following configuration parameters (for a complete list of configuration parameters, refer to the *OmniGroupServer Reference*):

GroupServerJobType The type of task that OmniGroupServer must run. To retrieve

SharePoint groups, set this parameter to **Connector**. This instructs OmniGroupServer to send the SynchronizeGroups fetch action to the

connector.

ConnectorHost The host name or IP address of the machine that hosts the SharePoint

connector

ConnectorPort The ACI port of the connector.

ConnectorTask The name of a fetch task in the connector's configuration file that

contains the information and credentials required to connect to the

SharePoint repository.

### For example:

[SharepointOnPremise]
GroupServerJobType=Connector
ConnectorHost=localhost
ConnectorPort=7024
ConnectorTask=SharePointOnPremise

4. In the section that you created to retrieve the users and groups from the claims provider, configure a task to extract the information. The following example shows how you might extract information from an ASP.NET claims provider using ODBC. For a complete list of configuration parameters that you can use, refer to the *OmniGroupServer Reference*.

```
[Claims]
```

GroupServerLibrary=ogs\_dbodbc
ConnectionString=DSN=SP2013FBA;UID=user;PWD=password;Database=DatabaseName
ExecuteSection0=Database\_GetUsers
ExecuteSection1=Database\_GetGroups
ExecuteSection2=Database\_GetGroupMembers

GroupServerOpApplyToO=GROUP
GroupServerOpO=PREPEND
GroupServerOpParamO=SQL\_ROLE\_PROVIDER:

GroupServerOpApplyTo1=USER
GroupServerOp1=PREPEND
GroupServerOpParam1=SQL\_MEMBERSHIP\_PROVIDER:

[Database\_GetUsers]
SQLStatement=SELECT DISTINCT UserName FROM dbo.aspnet\_Users
AddType=USER
UserColumn=UserName

[Database\_GetGroups]
SQLStatement=SELECT DISTINCT RoleName FROM dbo.aspnet\_Roles
AddType=GROUP
GroupColumn=RoleName

[Database\_GetGroupMembers]

SQLStatement=SELECT U.UserName,R.RoleName FROM FBA\_USER\_DB.dbo.aspnet\_Users U

JOIN FBA\_USER\_DB.dbo.aspnet\_UsersInRoles UIR ON U.UserId = UIR.UserId

JOIN FBA\_USER\_DB.dbo.aspnet\_Roles R ON R.RoleId = UIR.RoleId

AddType=USERGROUP UserColumn=UserName GroupColumn=RoleName

**NOTE:** The value of the SQLStatement parameter must be on one line.

5. In the section that you created for combining the security groups, configure a task to combine the group information. You can use the following configuration parameters (for a complete list of

configuration parameters, refer to the OmniGroupServer Reference):

GroupServerJobType The type of task that OmniGroupServer must run. Set this

parameter to Combine.

GroupServerSections The names of the repositories in the configuration file that you

want to merge.

GroupServerStartDelaySecs The number of seconds to wait before starting the task.

It is important to set this parameter so that the combine operation does not start until the security groups have been retrieved. This ensures that the combine operation uses the

latest information.

The delay that you specify only has to ensure that the other

jobs start first.

### For example:

[Combine]

GroupServerJobType=Combine

GroupServerSections=SharepointOnPremise,Claims

GroupServerStartDelaySecs=10

6. (Optional) You can set further parameters to define the schedule for the tasks. To run all of the tasks on the same schedule, set these parameters in the [Default] section. To run a task on a different schedule, set these parameters in the task section.

GroupServerStartTime The time when a task starts.

GroupServerRepeatSecs The number of seconds that should elapse before the Group Server

repeats a task.

### For example:

[Default]

GroupServerStartTime=12:00
GroupServerRepeatSecs=3600

7. Save and close the OmniGroupServer configuration file.

# **Chapter 8: Manipulate Documents**

This section describes how to manipulate documents that are created by the connector and sent for ingestion.

| • Introduction                                  | 85 |
|-------------------------------------------------|----|
| Add a Field to Documents using an Ingest Action | 85 |
| Customize Document Processing                   | 86 |
| Standardize Field Names                         | 87 |
| Run Lua Scripts                                 | 92 |
| Example Lua Scripts                             | 95 |

# Introduction

IDOL Connectors retrieve data from repositories and create documents that are sent to Connector Framework Server or another connector. You might want to manipulate the documents that are created. For example, you can:

- Add or modify document fields, to change the information that is indexed into IDOL Server.
- Add fields to a document to customize the way the document is processed by CFS.
- Convert information into another format so that it can be inserted into another repository by a connector that supports the Insert action.

When a connector sends documents to CFS, the documents only contain metadata extracted from the repository by the connector (for example, the location of the original files). To modify data extracted by KeyView, you must modify the documents using CFS. For information about how to manipulate documents with CFS, refer to the *Connector Framework Server Administration Guide*.

# Add a Field to Documents using an Ingest Action

To add a field to all documents retrieved by a fetch task, or all documents sent for ingestion, you can use an Ingest Action.

**NOTE:** To add a field only to selected documents, use a Lua script (see Run Lua Scripts, on page 92). For an example Lua script that demonstrates how to add a field to a document, see Add a Field to a Document, on page 95.

### To add a field to documents using an Ingest Action

- 1. Open the connector's configuration file.
- 2. Find one of the following sections in the configuration file:
  - To add the field to all documents retrieved by a specific fetch task, find the [TaskName] section.
  - To add a field to all documents that are sent for ingestion, find the [Ingestion] section.

**NOTE:** If you set the IngestActions parameter in a [TaskName] section, the connector does not run any IngestActions set in the [Ingestion] section for documents retrieved by that task.

3. Use the IngestActions parameter to specify the name of the field to add, and the field value. For example, to add a field named AUTN\_NO\_EXTRACT, with the value SET, type:

IngestActions0=META:AUTN\_NO\_EXTRACT=SET

4. Save and close the configuration file.

# **Customize Document Processing**

You can add the following fields to a document to control how the document is processed by CFS. Unless stated otherwise, you can add the fields with any value.

### AUTN\_FILTER\_META\_ONLY

Prevents KeyView extracting file content from a file. KeyView only extracts metadata and adds this information to the document.

### AUTN\_NO\_FILTER

Prevents KeyView extracting file content and metadata from a file. You can use this field if you do not want to extract text from certain file types.

#### AUTN\_NO\_EXTRACT

Prevents KeyView extracting subfiles. You can use this field to prevent KeyView extracting the contents of ZIP archives and other container files.

#### AUTN\_NEEDS\_MEDIA\_SERVER\_ANALYSIS

Identifies media files (images, video, and documents such as PDF files that contain embedded images) that you want to send to Media Server for analysis, using a MediaServerAnalysis import task. You do not need to add this field if you are using a Lua script to run media analysis. For more information about running analysis on media, refer to the *Connector Framework Server Administration Guide*.

# Standardize Field Names

Field standardization modifies documents so that they have a consistent structure and consistent field names. You can use field standardization so that documents indexed into IDOL through different connectors use the same fields to store the same type of information.

For example, documents created by the File System Connector can have a field named FILEOWNER. Documents created by the Documentum Connector can have a field named owner\_name. Both of these fields store the name of the person who owns a file. Field standardization renames the fields so that they have the same name.

Field standardization only modifies fields that are specified in a dictionary, which is defined in XML format. A standard dictionary, named dictionary.xml, is supplied in the installation folder of every connector. If a connector does not have any entries in the dictionary, field standardization has no effect.

### **Configure Field Standardization**

IDOL Connectors have several configuration parameters that control field standardization. All of these are set in the [Connector] section of the configuration file:

- EnableFieldNameStandardization specifies whether to run field standardization.
- FieldNameDictionaryPath specifies the path of the dictionary file to use.
- FieldNameDictionaryNode specifies the rules to use. The default value for this parameter
  matches the name of the connector, and Micro Focus recommends that you do not change it.
  This prevents one connector running field standardization rules that are intended for another.

To configure field standardization, use the following procedure.

**NOTE:** You can also configure CFS to run field standardization. To standardize all field names, you must run field standardization from both the connector and CFS.

#### To enable field standardization

- 1. Stop the connector.
- 2. Open the connector's configuration file.
- 3. In the [Connector] section, set the following parameters:

EnableFieldNameStandardization A Boolean value that specifies whether to enable field

standardization. Set this parameter to true.

FieldNameDictionaryPath The path to the dictionary file that contains the rules to

use to standardize documents. A standard dictionary is

included with the connector and is named dictionary.xml.

For example:

```
[Connector]
EnableFieldNameStandardization=true
FieldNameDictionaryPath=dictionary.xml
```

4. Save the configuration file and restart the connector.

### **Customize Field Standardization**

Field standardization modifies documents so that they have a consistent structure and consistent field names. You can use field standardization so that documents indexed into IDOL through different connectors use the same fields to store the same type of information. Field standardization only modifies fields that are specified in a dictionary, which is defined in XML format. A standard dictionary, named dictionary.xml, is supplied in the installation folder of every connector.

In most cases you should not need to modify the standard dictionary, but you can modify it to suit your requirements or create dictionaries for different purposes. By modifying the dictionary, you can configure the connector to apply rules that modify documents before they are ingested. For example, you can move fields, delete fields, or change the format of field values.

The following examples demonstrate how to perform some operations with field standardization.

The following rule renames the field Author to DOCUMENT\_METADATA\_AUTHOR\_STRING. This rule applies to all components that run field standardization and applies to all documents.

The following rule demonstrates how to use the Delete operation. This rule instructs CFS to remove the field KeyviewVersion from all documents (the Product element with the attribute key="ConnectorFrameWork" ensures that this rule is run only by CFS).

There are several ways to select fields to process using the Field element.

| Field element attribute | Description | Example |
|-------------------------|-------------|---------|
|-------------------------|-------------|---------|

| name      | Select a field where the field name matches a fixed value.                                                                                                    | Select the field MyField: <field name="MyField"> </field> Select the field Subfield, which is a subfield of MyField: <field name="MyField"> </field>            |
|-----------|----------------------------------------------------------------------------------------------------|----------------------------------------------------------------------------------------------------|
| path      | Select a field where its path matches a fixed value.                                                                                                    | Select the field Subfield, which is a subfield of MyField. <field path="MyField/Subfield"> </field>                                                             |
| nameRegex | Select all fields at the current depth where the field name matches a regular expression.                                                                                                    | <pre>In this case the field name must begin with the word File: <field nameregex="File.*">  </field></pre>                                                      |
| pathRegex | Select all fields where the path of the field matches a regular expression.  This operation can be inefficient because every metadata field must be checked. If possible, select the fields to process another way. | This example selects all subfields of MyField. <field pathregex="MyField/[^/]*"> </field> This approach would be more efficient: <field name="MyField"></field> |

You can also limit the fields that are processed based on their value, by using one of the following:

| Field element attribute | Description                                         | Example                                                                                               |
|-------------------------|-----------------------------------------------------|----------------------------------------------------------------------------------------------------|
| matches                 | Process a field if its value matches a fixed value. | Process a field named MyField, if its value matches abc. <field matches="abc" name="MyField"></field> |

|               |                                                                        | <pre> </pre>                                                                                                    |
|---------------|------------------------------------------------------------------------|----------------------------------------------------------------------------------------------------|
| matchesRegex  | Process a field if its entire value matches a regular expression.      | Process a field named MyField, if its value matches one or more digits. <field matchesregex="\d+" name="MyField"> </field>          |
| containsRegex | Process a field if its value contains a match to a regular expression. | Process a field named MyField if its value contains three consecutive digits. <field containsregex="\d{3}" name="MyField"> </field> |

The following rule deletes every field or subfield where the name of the field or subfield begins with temp.

The following rule instructs CFS to rename the field Author to DOCUMENT\_METADATA\_AUTHOR\_STRING, but only when the document contains a field named DocumentType with the value 230 (the KeyView format code for a PDF file).

**TIP:** In this example, the IfField element is used to check the value of the DocumentType field. The IfField element does not change the current position in the document. If you used the Field element, field standardization would attempt to find an Author field that is a subfield of DocumentType, instead of finding the Author field at the root of the document.

The following rules demonstrate how to use the ValueFormat operation to change the format of dates. The first rule transforms the value of a field named CreatedDate. The second rule transforms the value of an attribute named Created, on a field named Date.

The ValueFormat element has the following attributes:

| type         | To convert the date into the IDOL AUTNDATE format, specify autndate. To convert the date into a custom format, specify customdate and then set the attribute targetformat. |
|--------------|----------------------------------------------------------------------------------------------------|
| format       | The format to convert the date from. Specify the format using standard IDOL date formats.                                                                                  |
| targetformat | The format to convert the date into, when you set the type attribute to customdate. Specify the format using standard IDOL date formats.                                   |

As demonstrated by the previous example, you can select field attributes to process in a similar way to selecting fields.

You must select attributes using either a fixed name or a regular expression:

```
Select a field attribute by name <a tribute name="MyAttribute">
Select attributes that match a regular expression <a tribute nameRegex=".*">
```

You can then add a restriction to limit the attributes that are processed:

```
Process an attribute only if its value matches a fixed value

Process an attribute only if its value matches a regular expression

Attribute name="MyAttribute" matches="abc">

Attribute name="MyAttribute" matchesRegex=".*">

matches a regular expression

Process an attribute only if its value contains a match to a regular expression

Attribute name="MyAttribute" containsRegex="\w+">

contains a match to a regular expression
```

The following rule moves all of the attributes of a field to sub fields, if the parent field has no value. The id attribute on the first Field element provides a name to a matching field so that it can be referred to by later operations. The GetName and GetValue operations save the name and value of a selected field or attribute (in this case an attribute) into variables (in this case \$'name' and \$'value') which can be used by later operations. The AddField operation uses the variables to add a new field at the selected location (the field identified by id="parent").

The following rule demonstrates how to move all of the subfields of UnwantedParentField to the root of the document, and then delete the field UnwantedParentField.

# **Run Lua Scripts**

IDOL Connectors can run custom scripts written in Lua, an embedded scripting language. You can use Lua scripts to process documents that are created by a connector, before they are sent to CFS and indexed into IDOL Server. For example, you can:

- · Add or modify document fields.
- Manipulate the information that is indexed into IDOL.
- Call out to an external service, for example to alert a user.

There might be occasions when you do not want to send documents to a CFS. For example, you might use the Collect action to retrieve documents from one repository and then insert them into another. You can use a Lua script to transform the documents from the source repository so that they can be accepted by the destination repository.

To run a Lua script from a connector, use one of the following methods:

- Set the IngestActions configuration parameter in the connector's configuration file. For
  information about how to do this, see Run a Lua Script using an Ingest Action, on page 94. The
  connector runs ingest actions on documents before they are sent for ingestion.
- Set the IngestActions action parameter when using the Synchronize action.
- Set the InsertActions configuration parameter in the connector's configuration file. The connector runs insert actions on documents before they are inserted into a repository.
- Set the CollectActions action parameter when using the Collect action.

### Write a Lua Script

A Lua script that is run from a connector must have the following structure:

```
function handler(config, document, params)
    ...
end
```

The handler function is called for each document and is passed the following arguments:

| Argument | Description                                                                                                    |
|----------|----------------------------------------------------------------------------------------------------|
| config   | A LuaConfig object that you can use to retrieve the values of configuration parameters from the connector's configuration file.                                                                    |
| document | A LuaDocument object. The document object is an internal representation of the document being processed. Modifying this object changes the document.                                               |
| params   | The params argument is a table that contains additional information provided by the connector:  • TYPE. The type of task being performed. The possible values are ADD, UPDATE, DELETE, or COLLECT. |
|          | SECTION. The name of the section in the configuration file that contains configuration parameters for the task.                                                                                    |
|          | • <b>FILENAME</b> . The document filename. The Lua script can modify this file, but must not delete it.                                                                                            |
|          | OWNFILE. Indicates whether the connector (and CFS) has ownership of the file.  A value of true means that CFS deletes the file after it has been processed.                                        |

The following script demonstrates how you can use the config and params arguments:

For the connector to continue processing the document, the handler function must return **true**. If the function returns **false**, the document is discarded.

**TIP:** You can write a library of useful functions to share between multiple scripts. To include a library of functions in a script, add the code **dofile("library.lua")** to the top of the lua script, outside of the handler function.

### Run a Lua Script using an Ingest Action

To run a Lua script on documents that are sent for ingestion, use an Ingest Action.

### To run a Lua script using an Ingest Action

- 1. Open the connector's configuration file.
- 2. Find one of the following sections in the configuration file:
  - To run a Lua script on all documents retrieved by a specific task, find the [TaskName] section.
  - To run a Lua script on all documents that are sent for ingestion, find the [Ingestion] section.

**NOTE:** If you set the IngestActions parameter in a [TaskName] section, the connector does not run any IngestActions set in the [Ingestion] section for that task.

3. Use the IngestActions parameter to specify the path to your Lua script. For example:

```
IngestActions=LUA:C:\Autonomy\myScript.lua
```

4. Save and close the configuration file.

### Related Topics

· Write a Lua Script, on the previous page

# **Example Lua Scripts**

This section contains example Lua scripts.

- · Add a Field to a Document, below
- · Merge Document Fields, below

### Add a Field to a Document

The following script demonstrates how to add a field named "MyField" to a document, with a value of "MyValue".

The following script demonstrates how to add the field AUTN\_NEEDS\_MEDIA\_SERVER\_ANALYSIS to all JPEG, TIFF and BMP documents. This field indicates to CFS that the file should be sent to a Media Server for analysis (you must also define the MediaServerAnalysis task in the CFS configuration file).

The script finds the file type using the DREREFERENCE document field, so this field must contain the file extension for the script to work correctly.

## **Merge Document Fields**

This script demonstrates how to merge the values of document fields.

When you extract data from a repository, the connector can produce documents that have multiple values for a single field, for example:

```
#DREFIELD ATTACHMENT="attachment.txt"
#DREFIELD ATTACHMENT="image.jpg"
#DREFIELD ATTACHMENT="document.pdf"
```

This script shows how to merge the values of these fields, so that the values are contained in a single field, for example:

```
#DREFIELD ATTACHMENTS="attachment.txt, image.jpg, document.pdf"
```

### **Example Script**

```
function handler(config, document, params)
       onefield(document, "ATTACHMENT", "ATTACHMENTS")
       return true;
end
function onefield(document,existingfield,newfield)
       if document:hasField(existingfield) then
               local values = { document:getFieldValues(existingfield) }
               local newfieldvalue=""
               for i,v in ipairs(values) do
                   if i>1 then
                       newfieldvalue = newfieldvalue ..", "
                   end
                   newfieldvalue = newfieldvalue..v
               end
               document:addField(newfield,newfieldvalue)
       end
       return true;
end
```

# **Chapter 9: Ingestion**

After a connector finds new documents in a repository, or documents that have been updated or deleted, it sends this information to another component called the *ingestion target*. This section describes where you can send the information retrieved by the SharePoint OData Connector, and how to configure the ingestion target.

| • Introduction                            | 97  |
|-------------------------------------------|-----|
| Send Data to Connector Framework Server   | 98  |
| Send Data to Another Repository           | 99  |
| Index Documents Directly into IDOL Server | 100 |
| Index Documents into Vertica              | 101 |
| Send Data to a MetaStore                  | 104 |
| Run a Lua Script after Ingestion          | 105 |

# Introduction

A connector can send information to a single ingestion target, which could be:

• Connector Framework Server. To process information and then index it into IDOL or Vertica, send the information to a Connector Framework Server (CFS). Any files retrieved by the connector are *imported* using KeyView, which means the information contained in the files is converted into a form that can be indexed. If the files are containers that contain *subfiles*, these are extracted. You can manipulate and enrich documents using Lua scripts and automated tasks such as field standardization, image analysis, and speech-to-text processing. CFS can index your documents into one or more indexes. For more information about CFS, refer to the *Connector Framework Server Administration Guide*.

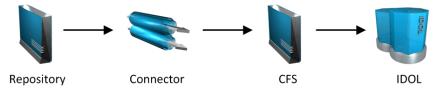

• Another Connector. Use another connector to keep another repository up-to-date. When a connector receives documents, it inserts, updates, or deletes the information in the repository. For example, you could use an Exchange Connector to extract information from Microsoft Exchange, and send the documents to a Notes Connector so that the information is inserted, updated, or deleted in the Notes repository.

**NOTE:** The destination connector can only insert, update, and delete documents if it supports the insert, update, and delete fetch actions.

In most cases Micro Focus recommends ingesting documents through CFS, so that KeyView can extract content from any files retrieved by the connector and add this information to your documents. You can also use CFS to manipulate and enrich documents before they are indexed. However, if required you can configure the connector to index documents directly into:

- IDOL Server. You might index documents directly into IDOL Server when your connector
  produces metadata-only documents (documents that do not have associated files). In this case
  there is no need for the documents to be imported. Connectors that can produce metadata-only
  documents include ODBC Connector and Oracle Connector.
- **Vertica.** The metadata extracted by connectors is structured information held in structured fields, so you might use Vertica to analyze this information.
- MetaStore. You can index document metadata into a MetaStore for records management.

# Send Data to Connector Framework Server

This section describes how to configure ingestion into Connector Framework Server (CFS).

#### To send data to a CFS

- 1. Stop the connector.
- 2. Open the connector's configuration file in a text editor.
- 3. In the [Ingestion] section, set the following parameters:

EnableIngestion To enable ingestion, set this parameter to true.

IngesterType To send data to CFS, set this parameter to **CFS**.

IngestHost The host name or IP address of the CFS.

IngestPort The ACI port of the CFS.

For example:

[Ingestion]

EnableIngestion=True
IngesterType=CFS
IngestHost=localhost

IngestPort=7000

4. (Optional) If you are sending documents to CFS for indexing into IDOL Server, set the IndexDatabase parameter. When documents are indexed, IDOL adds each document to the database specified in the document's DREDBNAME field. The connector sets this field for each document, using the value of IndexDatabase.

IndexDatabase The name of the IDOL database into which documents are indexed. Ensure that this database exists in the IDOL Server configuration file.

- To index all documents retrieved by the connector into the same IDOL database, set this parameter in the [Ingestion] section.
- To use a different database for documents retrieved by each task, set this parameter in the TaskName section.
- 5. Save and close the configuration file.

# Send Data to Another Repository

You can configure a connector to send the information it retrieves to another connector. When the destination connector receives the documents, it inserts them into another repository. When documents are updated or deleted in the source repository, the source connector sends this information to the destination connector so that the documents can be updated or deleted in the other repository.

**NOTE:** The destination connector can only insert, update, and delete documents if it supports the insert, update, and delete fetch actions.

### To send data to another connector for ingestion into another repository

- 1. Stop the connector.
- 2. Open the connector's configuration file in a text editor.
- 3. In the [Ingestion] section, set the following parameters:

EnableIngestion To enable ingestion, set this parameter to true.

IngesterType To send data to another repository, set this parameter to **Connector**.

IngestHost The host name or IP address of the machine hosting the destination

connector.

IngestPort The ACI port of the destination connector.

IngestActions Set this parameter so that the source connector runs a Lua script to

convert documents into form that can be used with the destination

connector's insert action. For information about the required format, refer to

the Administration Guide for the destination connector.

For example:

[Ingestion]

EnableIngestion=True
IngesterType=Connector
IngestHost=AnotherConnector
IngestPort=7010

IngestPort=7010

IngestActions=Lua:transformation.lua

4. Save and close the configuration file.

# **Index Documents Directly into IDOL Server**

This section describes how to index documents from a connector directly into IDOL Server.

**TIP:** In most cases, Micro Focus recommends sending documents to a Connector Framework Server (CFS). CFS extracts metadata and content from any files that the connector has retrieved, and can manipulate and enrich documents before they are indexed. CFS also has the capability to insert documents into more than one index, for example IDOL Server and a Vertica database. For information about sending documents to CFS, see Send Data to Connector Framework Server, on page 98

### To index documents directly into IDOL Server

- 1. Stop the connector.
- 2. Open the connector's configuration file in a text editor.
- 3. In the [Ingestion] section, set the following parameters:

EnableIngestion To enable ingestion, set this parameter to true.

IngesterType To send data to IDOL Server, set this parameter to **Indexer**.

IndexDatabase The name of the IDOL database to index documents into.

#### For example:

[Ingestion]
EnableIngestion=True
IngesterType=Indexer
IndexDatabase=News

4. In the [Indexing] section of the configuration file, set the following parameters:

IndexerType To send data to IDOL Server, set this parameter to **IDOL**.

Host The host name or IP address of the IDOL Server.

Port The IDOL Server ACI port.

SSLConfig (Optional) The name of a section in the connector's configuration file that

contains SSL settings for connecting to IDOL.

### For example:

[Indexing]
IndexerType=IDOL
Host=10.1.20.3
Port=9000

SSLConfig=SSLOptions

[SSLOptions]
SSLMethod=SSLV23

5. Save and close the configuration file.

# **Index Documents into Vertica**

SharePoint OData Connector can index documents into Vertica, so that you can run queries on structured fields (document metadata).

Depending on the metadata contained in your documents, you could investigate the average age of documents in a repository. You might want to answer questions such as: How much time has passed since the documents were last updated? How many files are regularly updated? Does this represent a small proportion of the total number of documents? Who are the most active users?

**TIP:** In most cases, Micro Focus recommends sending documents to a Connector Framework Server (CFS). CFS extracts metadata and content from any files that the connector has retrieved, and can manipulate and enrich documents before they are indexed. CFS also has the capability to insert documents into more than one index, for example IDOL Server and a Vertica database. For information about sending documents to CFS, see Send Data to Connector Framework Server, on page 98

### **Prerequisites**

- SharePoint OData Connector supports indexing into Vertica 7.1 and later.
- You must install the appropriate Vertica ODBC drivers (version 7.1 or later) on the machine that
  hosts SharePoint OData Connector. If you want to use an ODBC Data Source Name (DSN) in
  your connection string, you will also need to create the DSN. For more information about installing
  Vertica ODBC drivers and creating the DSN, refer to the Vertica documentation.

### New, Updated and Deleted Documents

When documents are indexed into Vertica, SharePoint OData Connector adds a timestamp that contains the time when the document was indexed. The field is named VERTICA\_INDEXER\_TIMESTAMP and the timestamp is in the format YYYY-MM-DD HH:NN:SS.

When a document in a data repository is modified, SharePoint OData Connector adds a new record to the database with a new timestamp. All of the fields are populated with the latest data. The record describing the older version of the document is not deleted. You can create a projection to make sure your queries only return the latest record for a document.

When SharePoint OData Connector detects that a document has been deleted from a repository, the connector inserts a new record into the database. The record contains only the DREREFERENCE and the field VERTICA\_INDEXER\_DELETED set to TRUE.

### Fields, Sub-Fields, and Field Attributes

Documents that are created by connectors can have multiple levels of fields, and field attributes. A database table has a flat structure, so this information is indexed into Vertica as follows:

- Document fields become columns in the flex table. An IDOL document field and the corresponding database column have the same name.
- Sub-fields become columns in the flex table. A document field named my\_field with a sub-field named subfield results in two columns, my\_field and my\_field.subfield.
- Field attributes become columns in the flex table. A document field named my\_field, with an attribute named my\_attribute results in two columns, my\_field holding the field value and my\_field.my\_attribute holding the attribute value.

### **Prepare the Vertica Database**

Indexing documents into a standard database is problematic, because documents do not have a fixed schema. A document that represents an image has different metadata fields to a document that represents an e-mail message. Vertica databases solve this problem with *flex tables*. You can create a flex table without any column definitions, and you can insert a record regardless of whether a referenced column exists.

You must create a flex table before you index data into Vertica.

When creating the table, consider the following:

- Flex tables store entire records in a single column named \_\_raw\_\_. The default maximum size of the \_\_raw\_\_ column is 128K. You might need to increase the maximum size if you are indexing documents with large amounts of metadata.
- Documents are identified by their DREREFERENCE. Micro Focus recommends that you do not
  restrict the size of any column that holds this value, because this could result in values being
  truncated. As a result, rows that represent different documents might appear to represent the
  same document. If you do restrict the size of the DREREFERENCE column, ensure that the length is
  sufficient to hold the longest DREREFERENCE that might be indexed.

To create a flex table without any column definitions, run the following query:

```
create flex table my_table();
```

To improve query performance, create real columns for the fields that you query frequently. For documents indexed by a connector, this is likely to include the DREREFERENCE:

```
create flex table my table(DREREFERENCE varchar NOT NULL);
```

You can add new column definitions to a flex table at any time. Vertica automatically populates new columns with values for existing records. The values for existing records are extracted from the \_\_raw\_ column.

For more information about creating and using flex tables, refer to the Vertica Documentation or contact Vertica technical support.

### Send Data to Vertica

To send documents to a Vertica database, follow these steps.

#### To send data to Vertica

- 1. Stop the connector.
- 2. Open the connector's configuration file in a text editor.
- 3. In the [Ingestion] section, set the following parameters:

EnableIngestion To enable ingestion, set this parameter to **true**.

IngesterType To send data to a Vertica database, set this parameter to **Indexer**.

For example:

[Ingestion]

EnableIngestion=TRUE
IngesterType=Indexer

4. In the [Indexing] section, set the following parameters:

IndexerType To send data to a Vertica database, set this parameter to Library.

LibraryDirectory The directory that contains the library to use to index data.

LibraryName The name of the library to use to index data. You can omit the .dll or .so

file extension. Set this parameter to **verticaIndexer**.

ConnectionString The connection string to use to connect to the Vertica database.

TableName The name of the table in the Vertica database to index the documents

into. The table must be a flex table and must exist before you start indexing documents. For more information, see Prepare the Vertica

Database, on the previous page.

For example:

[Indexing]
IndexerType=Library
LibraryDirectory=indexerdlls
LibraryName=verticaIndexer
ConnectionString=DSN=VERTICA
TableName=my\_flex\_table

5. Save and close the configuration file.

# Send Data to a MetaStore

You can configure a connector to send documents to a MetaStore. When you send data to a Metastore, any files associated with documents are ignored.

**TIP:** In most cases, Micro Focus recommends sending documents to a Connector Framework Server (CFS). CFS extracts metadata and content from any files that the connector has retrieved, and can manipulate and enrich documents before they are indexed. CFS also has the capability to insert documents into more than one index, for example IDOL Server and a MetaStore. For information about sending documents to CFS, see Send Data to Connector Framework Server, on page 98

#### To send data to a MetaStore

- 1. Stop the connector.
- 2. Open the connector's configuration file in a text editor.
- 3. In the [Ingestion] section, set the following parameters:

EnableIngestion To enable ingestion, set this parameter to true.

IngesterType To send data to a MetaStore, set this parameter to **Indexer**.

For example:

[Ingestion]

EnableIngestion=True
IngesterType=Indexer

4. In the [Indexing] section, set the following parameters:

IndexerType To send data to a MetaStore, set this parameter to MetaStore.

Host The host name of the machine hosting the MetaStore.

Port The port of the MetaStore.

For example:

[Indexing]
IndexerType=Metastore
Host=MyMetaStore
Port=8000

5. Save and close the configuration file.

# Run a Lua Script after Ingestion

You can configure the connector to run a Lua script after batches of documents are successfully sent to the ingestion server. This can be useful if you need to log information about documents that were processed, for monitoring and reporting purposes.

To configure the file name of the Lua script to run, set the IngestBatchActions configuration parameter in the connector's configuration file.

- To run the script for all batches of documents that are ingested, set the parameter in the [Ingestion] section.
- To run the script for batches of documents retrieved by a specific task, set the parameter in the [TaskName] section.

**NOTE:** If you set the parameter in a [TaskName] section, the connector does not run any scripts specified in the [Ingestion] section for that task.

### For example:

[Ingestion]

IngestBatchActions0=LUA:./scripts/myScript.lua

For more information about this parameter, refer to the SharePoint OData Connector Reference.

The Lua script must have the following structure:

function batchhandler(documents, ingesttype)
...
end

The batchhandler function is called after each batch of documents is sent to the ingestion server. The function is passed the following arguments:

| Argument   | Description                                                                                                    |
|------------|----------------------------------------------------------------------------------------------------|
| documents  | A table of document objects, where each object represents a document that was sent to the ingestion server.                                                                                                    |
|            | A document object is an internal representation of a document. You can modify the document object and this changes the document. However, as the script runs after the documents are sent to the ingestion server, any changes you make are not sent to CFS or IDOL. |
| ingesttype | A string that contains the ingest type for the documents. The batchhandler function is called multiple times if different document types are sent.                                                                                                    |

For example, the following script prints the ingest type (ADD, DELETE, or UPDATE) and the reference for all successfully processed documents to stdout:

```
function batchhandler(documents, ingesttype)
    for i,document in ipairs(documents) do
        local ref = document:getReference()
        print(ingesttype..": "..ref)
    end
end
```

# **Chapter 10: Monitor the Connector**

This section describes how to monitor the connector.

| • IDOL Admin                                      | 107 |
|---------------------------------------------------|-----|
| View Connector Statistics                         | 109 |
| Use the Connector Logs                            | 110 |
| Monitor the Progress of a Task                    | 112 |
| Monitor Asynchronous Actions using Event Handlers | 114 |
| Set Up Performance Monitoring                     | 116 |
| Set Up Document Tracking                          | 118 |

# **IDOL Admin**

IDOL Admin is an administration interface for performing ACI server administration tasks, such as gathering status information, monitoring performance, and controlling the service. IDOL Admin provides an alternative to constructing actions and sending them from your web browser.

# **Prerequisites**

SharePoint OData Connector includes the admin.dat file that is required to run IDOL Admin.

IDOL Admin supports the following browsers:

- Edge
- Chrome (latest version)
- Firefox (latest version)

### **Install IDOL Admin**

You must install IDOL Admin on the same host that the ACI server or component is installed on. To set up a component to use IDOL Admin, you must configure the location of the admin.dat file and enable Cross Origin Resource Sharing.

#### To install IDOL Admin

- 1. Stop the ACI server.
- 2. Save the admin.dat file to any directory on the host.
- 3. Using a text editor, open the ACI server or component configuration file. For the location of the

configuration file, see the ACI server documentation.

- 4. In the [Paths] section of the configuration file, set the AdminFile parameter to the location of the admin.dat file. If you do not set this parameter, the ACI server attempts to find the admin.dat file in its working directory when you call the IDOL Admin interface.
- 5. Enable Cross Origin Resource Sharing.
- 6. In the [Service] section, add the Access-Control-Allow-Origin parameter and set its value to the URLs that you want to use to access the interface.

Each URL must include:

the http://or https:// prefix

**NOTE:** URLs can contain the https:// prefix if the ACI server or component has SSL enabled.

- The host that IDOL Admin is installed on
- . The ACI port of the component that you are using IDOL Admin for

Separate multiple URLs with spaces.

For example, you could specify different URLs for the local host and remote hosts:

```
Access-Control-Allow-Origin=http://localhost:9010
http://Computer1.Company.com:9010
```

Alternatively, you can set Access-Control-Allow-Origin=\*, which allows you to access IDOL Admin using any valid URL (for example, localhost, direct IP address, or the host name). The wildcard character (\*) is supported only if no other entries are specified.

If you do not set the Access-Control-Allow-Origin parameter, IDOL Admin can communicate only with the server's ACI port, and not the index or service ports.

7. Start the ACI server.

You can now access IDOL Admin (see Access IDOL Admin, below).

### **Access IDOL Admin**

You access IDOL Admin from a web browser. You can access the interface only through URLs that are set in the Access-Control-Allow-Origin parameter in the ACI server or component configuration file. For more information about configuring URL access, see Install IDOL Admin, on the previous page.

#### To access IDOL Admin

Type the following URL into the address bar of your web browser:

```
http://host:port/action=admin
where:
```

host is the host name or IP address of the machine where the IDOL component is installed.

port is the ACI port of the IDOL component you want to administer.

### **View Connector Statistics**

SharePoint OData Connector collects statistics about the work it has completed. The statistics that are available depend on the connector you are using, but all connectors provide information about the number and frequency of ingest-adds, ingest-updates, and ingest-deletes.

#### To view connector statistics

Use the GetStatistics service action, for example:

http://host:serviceport/action=GetStatistics

where *host* is the host name or IP address of the machine where the connector is installed, and *serviceport* is the connector's service port.

For information about the statistics that are returned, refer to the documentation for the GetStatistics service action.

The connector includes an XSL template (ConnectorStatistics.tmpl) that you can use to visualize the statistics. You can use the template by adding the template parameter to the request:

http://host:serviceport/action=GetStatistics&template=ConnectorStatistics

When you are using the ConnectorStatistics template, you can also add the filter parameter to the request to return specific statistics. The filter parameter accepts a regular expression that matches against the string <code>autnid::name</code>, where <code>autnid</code> and <code>name</code> are the values of the corresponding attributes in the XML returned by the <code>GetStatistics</code> action. For example, the following request returns statistics only for synchronize actions:

The following request returns statistics only for the task mytask:

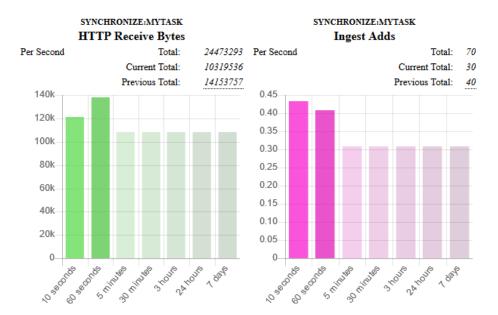

The following image shows some example statistics returned by a connector:

Above each chart is a title, for example SYNCHRONIZE: MYTASK, that specifies the action and task to which the statistics belong.

You can see from the example that in the last 60 seconds, the connector has generated an average of approximately 0.4 ingest-adds per second. In the charts, partially transparent bars indicate that the connector has not completed collecting information for those time intervals. The information used to generate statistics is stored in memory, so is lost if you stop the connector.

The following information is presented above the chart for each statistic:

- **Total** is a running total since the connector started. In the example above, there have been 70 ingest-adds in total.
- **Current Total** is the total for the actions that are currently running. In the example above, the synchronize action that is running has resulted in 30 ingest-adds being sent to CFS.
- **Previous Total** provides the totals for previous actions. In the example above, the previous synchronize cycle resulted in 40 ingest-adds. To see the totals for the 24 most recent actions, hover the mouse pointer over the value.

# **Use the Connector Logs**

As the SharePoint OData Connector runs, it outputs messages to its logs. Most log messages occur due to normal operation, for example when the connector starts, receives actions, or sends documents for ingestion. If the connector encounters an error, the logs are the first place to look for information to help troubleshoot the problem.

The connector separates messages into the following message types, each of which relates to specific features:

| Log Message Type  | Description                                                              |
|-------------------|--------------------------------------------------------------------------|
| Action            | Logs actions that are received by the connector, and related messages.   |
| Application       | Logs application-related occurrences, such as when the connector starts. |
| Collect           | Messages related to the Collect fetch action.                            |
| Delete            | Messages related to the Delete fetch action.                             |
| Identifiers       | Messages related to the Identifiers fetch action.                        |
| Insert            | Messages related to the Insert fetch action.                             |
| Synchronize       | Messages related to the Synchronize fetch action.                        |
| SynchronizeGroups | Messages related to the SynchronizeGroups fetch action.                  |
| Update            | Messages related to the Update fetch action.                             |
| View              | Messages related to the View action.                                     |

### **Customize Logging**

You can customize logging by setting up your own *log streams*. Each log stream creates a separate log file in which specific log message types (for example, action, index, application, or import) are logged.

#### To set up log streams

- 1. Open the SharePoint OData Connector configuration file in a text editor.
- 2. Find the [Logging] section. If the configuration file does not contain a [Logging] section, add one.
- 3. In the [Logging] section, create a list of the log streams that you want to set up, in the format N=LogStreamName. List the log streams in consecutive order, starting from 0 (zero). For example:

[Logging]
LogLevel=FULL
LogDirectory=logs
0=ApplicationLogStream
1=ActionLogStream

You can also use the [Logging] section to configure any default values for logging configuration parameters, such as LogLevel. For more information, see the *SharePoint OData Connector Reference*.

4. Create a new section for each of the log streams. Each section must have the same name as the log stream. For example:

```
[ApplicationLogStream]
[ActionLogStream]
```

[ApplicationLogStream]
LogTypeCSVs=application

5. Specify the settings for each log stream in the appropriate section. You can specify the type of logging to perform (for example, full logging), whether to display log messages on the console, the maximum size of log files, and so on. For example:

LogFile=application.log
LogHistorySize=50
LogTime=True
LogEcho=False
LogMaxSizeKBs=1024

[ActionLogStream]
LogTypeCSVs=action
LogFile=logs/action.log
LogHistorySize=50
LogTime=True
LogEcho=False
LogMaxSizeKBs=1024

6. Save and close the configuration file. Restart the service for your changes to take effect.

# Monitor the Progress of a Task

This section describes how to monitor the progress of a task.

**NOTE:** Progress reporting is not available for every action.

#### To monitor the progress of a task

Send the following action to the connector:

```
\label{lem:action} {\tt action=QueueInfo&QueueName=fetch&QueueAction=progress\&Token=...} \\ {\tt where}.
```

Token The token of the task that you want to monitor. If you started the task by sending an action to the connector, the token was returned in the response. If the connector started the task according to the schedule in its configuration file, you can use the QueueInfo action to find the token (use /action=QueueInfo&QueueName=fetch&QueueAction=getstatus).

The connector returns the progress report, inside the cprogress> element of the response. The following example is for a File System Connector synchronize task.

```
<autnresponse>
  <action>QUEUEINFO</action>
```

```
<response>SUCCESS</response>
 <responsedata>
    <action>
       <token>MTAuMi4xMDUuMTAz0jEyMzQ6RkVUQ0g6MTAxNzM0MzgzQQ==</token>
       <status>Processing</status>
       cprogress>
          <building_mode>false/building_mode>
          <percent>7.5595</percent>
          <time_processing>18</time_processing>
          <estimated time remaining>194</estimated time remaining>
          <stage title="MYTASK" status="Processing" weight="1"</pre>
percent="7.5595">
             <stage title="Ingestion" status="Processing" weight="999"</pre>
percent="7.567">
                <stage title="C:\Test Files\" status="Processing" weight="6601"</pre>
percent="7.567" progress="0" maximum="6601">
                   <stage title="Folder01" status="Processing" weight="2317"</pre>
percent="43.116" progress="999" maximum="2317"/>
                   <stage title="Folder02" status="Pending" weight="2567"/>
                   <stage title="Folder03" status="Pending" weight="1715"/>
                   <stage title="." status="Pending" weight="2"/>
                </stage>
             </stage>
             <stage title="Deletion" status="Pending" weight="1"/>
          </stage>
       </action>
 </responsedata>
</autnresponse>
```

#### To read the progress report

The information provided in the progress report is unique to each connector and each action. For example, the File System Connector reports the progress of a synchronize task by listing the folders that require processing.

A progress report can include several stages:

- A stage represents part of a task.
- A stage can have sub-stages. In the previous example, the stage "C:\Test Files\" has three stages that represent sub-folders ("Folder01", "Folder02", and "Folder03") and one stage that represents the contents of the folder itself ("."). You can limit the depth of the sub-stages in the progress report by setting the MaxDepth parameter in the QueueInfo action.
- The weight attribute indicates the amount of work included in a stage, relative to other stages at the same level.
- The status attribute shows the status of a stage. The status can be "Pending", "Processing", or "Finished".
- The progress attribute shows the number of items that have been processed for the stage.

- The maximum attribute shows the total number of items that must be processed to complete the stage.
- The percent attribute shows the progress of a stage (percentage complete). In the previous example, the progress report shows that MYTASK is 7.5595% complete.
- Finished stages are grouped, and pending stages are not expanded into sub-stages, unless you set the action parameter AllStages=true in the QueueInfo action.

# Monitor Asynchronous Actions using Event Handlers

The fetch actions sent to a connector are asynchronous. Asynchronous actions do not run immediately, but are added to a queue. This means that the person or application that sends the action does not receive an immediate response. However, you can configure the connector to call an event handler when an asynchronous action starts, finishes, or encounters an error.

You can use an event handler to:

- return data about an event back to the application that sent the action.
- write event data to a text file, to log any errors that occur.

You can also use event handlers to monitor the size of asynchronous action queues. If a queue becomes full this might indicate a problem, or that applications are making requests to SharePoint OData Connector faster than they can be processed.

SharePoint OData Connector can call an event handler for the following events.

| OnStart | The OnStart event handler is called when SharePoint OData Connector starts |
|---------|----------------------------------------------------------------------------|
|         | processing an asynchronous action.                                         |

**OnFinish** The OnFinish event handler is called when SharePoint OData Connector successfully finishes processing an asynchronous action.

**OnError** The OnError event handler is called when an asynchronous action fails and cannot continue.

**OnQueueEvent** The OnQueueEvent handler is called when an asynchronous action queue becomes full, becomes empty, or the queue size passes certain thresholds.

- A QueueFull event occurs when the action queue becomes full.
- A QueueFilling event occurs when the queue size exceeds a configurable threshold (QueueFillingThreshold) and the last event was a QueueEmpty or QueueEmptying event.
- A QueueEmptying event occurs when the queue size falls below a configurable threshold (QueueEmptyingThreshold) and the last event was a QueueFull or QueueFilling event.
- A QueueEmpty event occurs when the action queue becomes empty.

SharePoint OData Connector supports the following types of event handler:

- The TextFileHandler writes event data to a text file.
- The HttpHandler sends event data to a URL.
- The LuaHandler runs a Lua script. The event data is passed into the script.

# **Configure an Event Handler**

To configure an event handler, follow these steps.

#### To configure an event handler

- 1. Stop the connector.
- 2. Open the connector's configuration file in a text editor.
- 3. Set the OnStart, OnFinish, OnError, or OnQueueEvent parameter to specify the name of a section in the configuration file that contains the event handler settings.
  - To run an event handler for all asynchronous actions, set these parameters in the [Actions] section. For example:

[Actions]
OnStart=NormalEvents
OnFinish=NormalEvents
OnError=ErrorEvents

To run an event handler for specific actions, use the action name as a section in the
configuration file. The following example calls an event handler when the Fetch action starts
and finishes successfully:

[Fetch]
OnStart=NormalEvents
OnFinish=NormalEvents

- 4. Create a new section in the configuration file to contain the settings for your event handler. You must name the section using the name you specified with the OnStart, OnFinish, OnError, or OnQueueEvent parameter.
- 5. In the new section, set the LibraryName parameter.

LibraryName The type of event handler to use to handle the event:

- To write event data to a text file, set this parameter to **TextFileHandler**, and then set the FilePath parameter to specify the path of the file.
- To send event data to a URL, set this parameter to HttpHandler, and then
  use the HTTP event handler parameters to specify the URL, proxy server
  settings, credentials and so on.
- To run a Lua script, set this parameter to **LuaHandler**, and then set the LuaScript parameter to specify the script to run. For information about writing the script, see Write a Lua Script to Handle Events, below.

For example:

[NormalEvents]
LibraryName=TextFileHandler
FilePath=./events.txt

[ErrorEvents]
LibraryName=LuaHandler
LuaScript=./error.lua

6. Save and close the configuration file. You must restart SharePoint OData Connector for your changes to take effect.

# Write a Lua Script to Handle Events

The Lua event handler runs a Lua script to handle events. The Lua script must contain a function named handler with the arguments request and xml, as shown below:

- request is a table holding the request parameters. For example, if the request was
   action=Example&MyParam=Value, the table will contain a key MyParam with the value Value.
   Some events, for example queue size events, are not related to a specific action and so the table might be empty.
- xml is a string of XML that contains information about the event.

# **Set Up Performance Monitoring**

You can configure a connector to pause tasks temporarily if performance indicators on the local machine or a remote machine breach certain limits. For example, if there is a high load on the CPU or memory of the repository from which you are retrieving information, you might want the connector to pause until the machine recovers.

**NOTE:** Performance monitoring is available on Windows platforms only. To monitor a remote machine, both the connector machine and remote machine must be running Windows.

### Configure the Connector to Pause

#### To configure the connector to pause

- 1. Open the configuration file in a text editor.
- 2. Find the [FetchTasks] section, or a [TaskName] section.

- To pause all tasks, use the [FetchTasks] section.
- To specify settings for a single task, find the [TaskName] section for the task.
- 3. Set the following configuration parameters:

PerfMonCounterNameN The names of the performance counters that you want the

connector to monitor. You can use any counter that is available in

the Windows perfmon utility.

PerfMonCounterMinN The minimum value permitted for the specified performance

counter. If the counter falls below this value, the connector pauses until the counter meets the limits again. This parameter is optional but you should set a minimum value, maximum value

(with PerfMonCounterMaxN), or both.

PerfMonCounterMaxN The maximum value permitted for the specified performance

counter. If the counter exceeds this value, the connector pauses until the counter meets the limits again. This parameter is optional but you should set a maximum value, minimum value (with

PerfMonCounterMinN), or both.

PerfMonAvgOverReadings (Optional) The number of readings that the connector averages

before checking a performance counter against the specified limits. For example, if you set this parameter to 5, the connector averages the last five readings and pauses only if the average breaches the limits. Increasing this value makes the connector less likely to pause if the limits are breached for a short time. Decreasing this value allows the connector to continue working

faster following a pause.

PerfMonQueryFrequency (Optional) The amount of time, in seconds, that the connector

waits between taking readings from a performance counter.

For example:

[FetchTasks]

PerfMonCounterName0=\\machine-hostname\Memory\Available MBytes PerfMonCounterMin0=1024

PerfMonCounterName1=\\machine-hostname\Processor(\_Total)\% Processor Time PerfMonCounterMax1=70

PerfMonAvgOverReadings=5 PerfMonQueryFrequency=10

4. Save and close the configuration file.

### Determine if an Action is Paused

To determine whether an action has been paused for performance reasons, use the QueueInfo action:

/action=queueInfo&queueAction=getStatus&queueName=fetch

You can also include the optional token parameter to return information about a single action:

/action=queueInfo&queueAction=getStatus&queueName=fetch&token=...

The connector returns the status, for example:

```
<autnresponse>
 <action>QUEUEINFO</action>
 <response>SUCCESS</response>
 <responsedata>
    <actions>
      <action owner="2266112570">
        <status>Processing</status>
        <queued_time>2016-Jul-27 14:49:40</queued_time>
        <time_in_queue>1</time_in_queue>
        cprocess_start_time>2016-Jul-27 14:49:41
        <time_processing>219</time_processing>
        <documentcounts>
          <documentcount errors="0" task="MYTASK"/>
        </documentcounts>
        <fetchaction>SYNCHRONIZE</fetchaction>
        <pausedforperformance>true</pausedforperformance>
        <token>...</token>
      </action>
    </actions>
 </responsedata>
</autnresponse>
```

When the element pausedforperformance has a value of true, the connector has paused the task for performance reasons. If the pausedforperformance element is not present in the response, the connector has not paused the task.

# **Set Up Document Tracking**

Document tracking reports metadata about documents when they pass through various stages in the indexing process. For example, when a connector finds a new document and sends it for ingestion, a document tracking event is created that shows the document has been added. Document tracking can help you detect problems with the indexing process.

You can write document tracking events to a database, log file, or IDOL Server. For information about how to set up a database to store document tracking events, refer to the *IDOL Server Administration Guide*.

#### To enable Document Tracking

- 1. Open the connector's configuration file.
- 2. Create a new section in the configuration file, named [DocumentTracking].
- 3. In the new section, specify where the document tracking events are sent.

 To send document tracking events to a database through ODBC, set the following parameters:

Backend To send document tracking events to a database, set this parameter

to Library.

LibraryPath Specify the location of the ODBC document tracking library. This is

included with IDOL Server.

ConnectionString The ODBC connection string for the database.

For example:

[DocumentTracking]

Backend=Library

 $\label{libraryPath=C:Autonomy\IDOLServer\IDOL\modules\dt\_odbc.dll} \label{libraryPath=C:Autonomy\IDOLServer\IDOL\modules\dt\_odbc.dll}$ 

ConnectionString=DSN=MyDatabase

• To send document tracking events to the connector's synchronize log, set the following parameters:

Backend To send document tracking events to the connector's logs, set this

parameter to Log.

DatabaseName The name of the log stream to send the document tracking events to. Set

this parameter to synchronize.

For example:

[DocumentTracking]

Backend=Log

DatabaseName=synchronize

To send document tracking events to an IDOL Server, set the following parameters:

Backend To send document tracking events to an IDOL Server, set this parameter to

IDOL.

TargetHost The host name or IP address of the IDOL Server.

TargetPort The index port of the IDOL Server.

For example:

[DocumentTracking]

Backend=IDOL

TargetHost=idol

TargetPort=9001

For more information about the parameters you can use to configure document tracking, refer to the *SharePoint OData Connector Reference*.

4. Save and close the configuration file.

# **Appendix A: Document Fields**

The connector adds the following fields to each document that it ingests:

| Field Name          | Description                                                                                                    |
|---------------------|----------------------------------------------------------------------------------------------------|
| AUTN_<br>IDENTIFIER | An identifier that allows a connector to extract the document from the repository again, for example during the collect or view actions.                                                                                                    |
| AUTN_MODIFICATION S | Provides information about how many times an item has been modified. For example:                                                                                                    |
|                     | <pre><autn_modifications modified="3" modified_history="F09"></autn_modifications></pre>                                                                                                    |
|                     | This field is not supported by all connectors, so it might not be present, and might not include all of the attributes described below:                                                                                                    |
|                     | <ul> <li>modified - the number of modifications that have been observed by the<br/>connector. This might be a minimum number; if an item is modified more than<br/>once between synchronize cycles the connector might only observe a single<br/>change (this depends on the information available from the repository).</li> </ul>      |
|                     | <ul> <li>modified_history - the time intervals between recent modifications (up to<br/>50, one character per interval, with the most recent change at the end of the<br/>list).</li> </ul>                                                                                                    |
|                     | To convert a character into a time duration:                                                                                                    |
|                     | <ol> <li>Convert the character to an integer, n, (0 to 61) by the position in this<br/>string:<br/>0123456789ABCDEFGHIJKLMNOPQRSTUVWXYZabcdefghijklmnopqrstuvw<br/>xyz.</li> </ol>                                                                                                    |
|                     | 2. Calculate using floating point arithmetic (13/9) <sup>n</sup> .                                                                                                    |
|                     | <ol> <li>Read the resulting number as a number of seconds giving the minimum<br/>duration. Due to rounding the actual value will be in the range (13/9)<sup>n</sup> to<br/>(13/9)<sup>(n+1)</sup>.</li> </ol>                                                                                                    |
|                     | For example, to read "F":                                                                                                    |
|                     | <ul> <li>n=15, because "F" is the 16th character in the string above.</li> </ul>                                                                                                    |
|                     | <ul> <li>(13/9)<sup>15</sup> = (1.44444)<sup>15</sup> = 248.6This gives a minimum duration of<br/>0:04:08. The full range would be 248.6 to 359.1 seconds, or a duration<br/>between 0:04:08 and 0:05:59.</li> </ul>                                                                                                    |
|                     | <ul> <li>attributesmodified - the number of times the attributes of a file have been<br/>modified. This might be a minimum number; if an item is modified more than<br/>once between synchronize cycles the connector might only observe a single<br/>change (this depends on the information available from the repository).</li> </ul> |
|                     | attributesmodified_history - the time intervals between attributes being                                                                                                    |

| Field Name                         | Description                                                                                                    |
|------------------------------------|----------------------------------------------------------------------------------------------------|
|                                    | modified. This field has the same format as modified_history.                                                                                                    |
| DocTrackingI<br>d                  | An identifier used for document tracking functionality.                                                                                                    |
| DREREFERENCE                       | A reference for the document. This is the standard IDOL reference field, which is used for deduplication.                                                                                                    |
| source_<br>connector_<br>run_id    | (Added only when IngestSourceConnectorFields=TRUE). The asynchronous action token of the fetch action that ingested the document.                                                                                                    |
| source_<br>connector_<br>server_id | (Added only when IngestSourceConnectorFields=TRUE). A token that identifies the instance of the connector that retrieved the document (different installations of the same connector populate this field with different IDs). You can retrieve the UID of a connector through action=GetVersion. |

# Glossary

#### A

#### **ACI (Autonomy Content Infrastructure)**

A technology layer that automates operations on unstructured information for cross-enterprise applications. ACI enables an automated and compatible business-to-business, peer-to-peer infrastructure. The ACI allows enterprise applications to understand and process content that exists in unstructured formats, such as email, Web pages, Microsoft Office documents, and IBM Notes.

#### **ACI Server**

A server component that runs on the Autonomy Content Infrastructure (ACI).

#### ACL (access control list)

An ACL is metadata associated with a document that defines which users and groups are permitted to access the document.

#### action

A request sent to an ACI server.

#### active directory

A domain controller for the Microsoft Windows operating system, which uses LDAP to authenticate users and computers on a network.

#### Category component

The IDOL Server component that manages categorization and clustering.

#### **Community component**

The IDOL Server component that manages users and communities.

#### connector

An IDOL component (for example File System Connector) that retrieves information from a local or remote repository (for example, a file system, database, or Web site).

#### **Connector Framework Server (CFS)**

Connector Framework Server processes the information that is retrieved by connectors. Connector Framework Server uses KeyView to extract document content and metadata from over 1,000 different file types. When the information has been processed, it is sent to an IDOL Server or Distributed Index Handler (DIH).

#### Content component

The IDOL Server component that manages the data index and performs most of the search and retrieval operations from the index.

#### D

#### **DAH (Distributed Action Handler)**

DAH distributes actions to multiple copies of IDOL Server or a component. It allows you to use failover, load balancing, or distributed content.

#### **DIH** (Distributed Index Handler)

DIH allows you to efficiently split and index extremely large quantities of data into multiple copies of IDOL Server or the Content component. DIH allows you to create a scalable solution that delivers high performance and high availability. It provides a flexible way to batch, route, and categorize the indexing of internal and external content into IDOL Server.

#### ı

#### IDOL

The Intelligent Data Operating Layer (IDOL) Server, which integrates unstructured, semi-structured and structured information from multiple repositories through an understanding of the content. It delivers a real-time environment in which operations across applications and content are automated.

#### **IDOL Proxy component**

An IDOL Server component that accepts incoming actions and distributes them to the appropriate subcomponent. IDOL Proxy also performs some maintenance operations to make sure that the subcomponents are running, and to start and stop them when necessary.

#### **Import**

Importing is the process where CFS, using KeyView, extracts metadata, content, and sub-files from items retrieved by a connector. CFS adds the information to documents so that it is indexed into IDOL Server. Importing allows IDOL server to use the information in a repository, without needing to process the information in its native format.

#### Ingest

Ingestion converts information that exists in a repository into documents that can be indexed into IDOL Server. Ingestion starts when a connector finds new documents in a repository, or documents that have been updated or deleted, and sends this information to CFS. Ingestion includes the import process, and processing tasks that can modify and enrich the information in a document.

#### Intellectual Asset Protection System (IAS)

An integrated security solution to protect your data. At the front end, authentication checks that users are allowed to access the system that contains the result data. At the back end, entitlement checking and authentication combine to ensure that query results contain only documents that the user is allowed to see, from repositories that the user has permission to access. For more information, refer to the IDOL Document Security Administration Guide.

#### K

#### **KeyView**

The IDOL component that extracts data, including text, metadata, and subfiles from over 1,000 different file types. KeyView can also convert documents to HTML format for viewing in a Web browser.

#### L

#### LDAP

Lightweight Directory Access Protocol.

Applications can use LDAP to retrieve information from a server. LDAP is used for directory services (such as corporate email and telephone directories) and user authentication. See also: active directory, primary domain controller.

#### License Server

License Server enables you to license and run multiple IDOL solutions. You must have a License Server on a machine with a known, static IP address.

#### 0

#### OmniGroupServer (OGS)

A server that manages access permissions for your users. It communicates with your

repositories and IDOL Server to apply access permissions to documents.

#### P

#### primary domain controller

A server computer in a Microsoft Windows domain that controls various computer resources. See also: active directory, LDAP.

#### ٧

#### View

An IDOL component that converts files in a repository to HTML formats for viewing in a Web browser.

#### W

#### Wildcard

A character that stands in for any character or group of characters in a query.

### X

#### **XML**

Extensible Markup Language. XML is a language that defines the different attributes of document content in a format that can be read by humans and machines. In IDOL Server, you can index documents in XML format. IDOL Server also returns action responses in XML format.

# Send documentation feedback

If you have comments about this document, you can contact the documentation team by email. If an email client is configured on this system, click the link above and an email window opens with the following information in the subject line:

Feedback on Micro Focus IDOL SharePoint OData Connector 12.10 Administration Guide

Add your feedback to the email and click **Send**.

If no email client is available, copy the information above to a new message in a web mail client, and send your feedback to swpdl.idoldocsfeedback@microfocus.com.

We appreciate your feedback!